### **INSTRUKCJA KONFIGURACJI WAG ELEKTRONICZNYCH**

**"ECO LABEL, PROXIMA" W PROGRAMACH INFORMATYCZNYCH** 

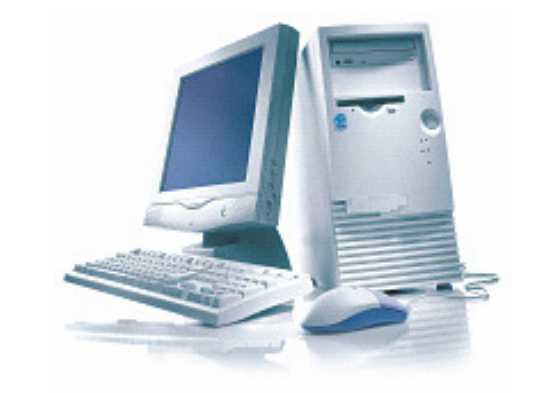

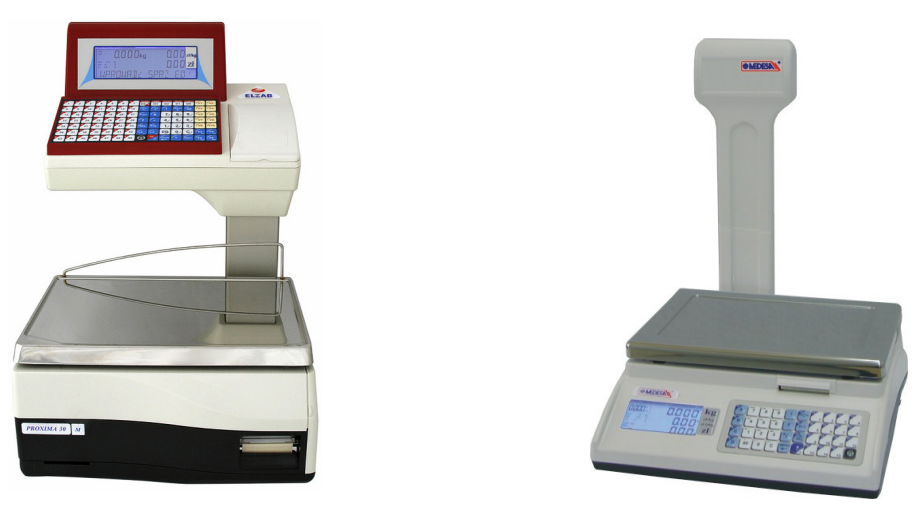

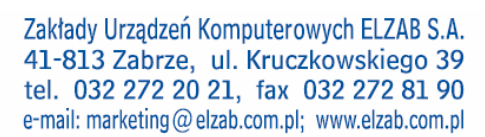

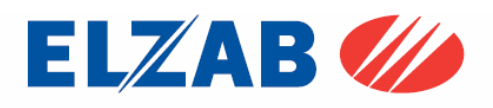

1. Konfiguracja i ustawienie parametrów w wadze:

#### 1.1. Waga Eco Label

Ustawienie parametrów transmisji portu RS 232C w wadze Eco Label.

Aby ustawić parametry transmisji należy kolejno:

- wejść do MENU wagi wciskając w tym celu klawisz [MENU],
- wpisać hasło dostępu do menu wagi (standardowe hasło [1] [1] [1] [1] [1] [1]),
- zatwierdzić wpisane hasło klawiszem [MENU]
- przejść do funkcji [OPCJE SPEC.] [716], wciskając w tym celu kolejno klawisze na klawiaturze numerycznej [7] [1] [6],
- wpisać hasło dostępu (standardowe hasło [1] [1] [1] [1] [1] [1]),
- zatwierdzić wpisane hasło klawiszem [MENU]
- klawiszem [MENU] należy przejść kolejno do następujących opcji ustawiając je na następujące wartości:

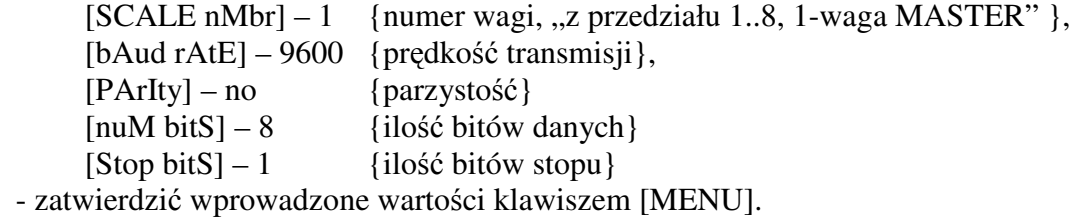

- wcisnąć dwukrotnie klawisz [K/+] w celu wyjścia do trybu ważenia.

Ustawienie podstawowych parametrów pracy wagi:

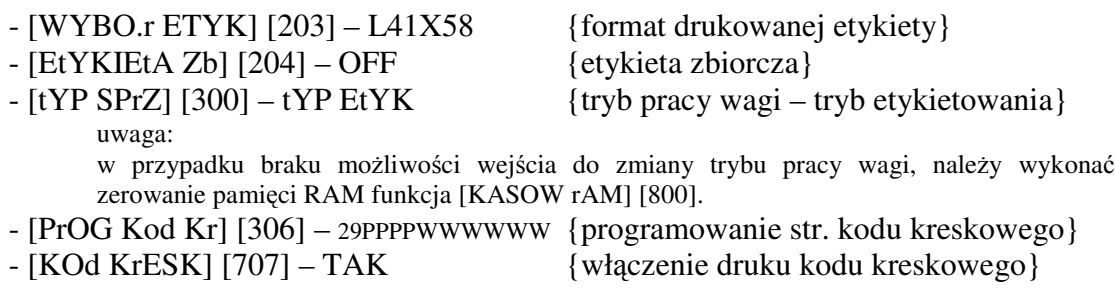

#### Sprzedaż, wydruk etykiety dla klienta

 Po zaprogramowaniu wagi w bazę towarową, z systemu informatycznego, w celu dokonania wydruku etykiety dla klienta na dany towar należy kolejno:

- położyć towar na szalce wagi,
- wybrać z menu wagi ważony towar za pomocą klawiatury numerycznej np. [3] [2] [3] [2]
- wcisnąć klawisz [PLU], na wyświetlaczu wagi pokaże się cena wybranego towaru, oraz należność za zważony towar.
- wcisnąć klawisz sprzedawcy [A],[B],[C] lub [D], aby zatwierdzić wydruk etykiety,
- wydrukowaną etykietę umieścić na ważonym towarze.

Zakłady Urządzeń Komputerowych ELZAB S.A. 41-813 Zabrze, ul. Kruczkowskiego 39 tel. 032 272 20 21, fax 032 272 81 90 e-mail: marketing@elzab.com.pl; www.elzab.com.pl

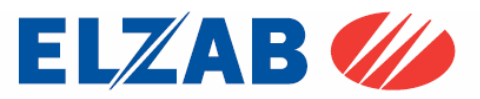

#### 1.2. Waga PROXIMA

Ustawienie parametrów transmisji TCP/IP w wadze PROXIMA.

Aby ustawić parametry transmisji należy kolejno:

- wejść do MENU wagi wciskając w tym celu klawisz [SHIFT] + [CONFIG] jednocześnie,
- wpisać hasło dostępu do menu wagi (standardowe hasło [SP] [C] [F] [G] [N] [G]),
- zatwierdzić wpisane hasło klawiszem [INTRO]
- przejść klawiszem [MENU] do funkcji [KONF KOMUNIKACJI] zatwierdzić wybraną funkcję klawiszem [INTRO]
- w funkcji [KONF KOMUNIKACJI] należy ustawić następujące opcje:

 $[WAGA] - 1$  {numer wagi},

 $[STOISKO] - 1$  {numer stoiska},

wprowadzoną wartość należy zatwierdzić klawiszem [INTRO], a następnie klawiszem [T] zapisać do pamięci wagi.

- przejść klawiszem [MENU] do funkcji [ETHERNET] ustawiając w niej następujące opcje:

[NET ID] – 1 {numer sekcji – gdy numer sekcji na wszystkich wagach w sklepie jest taki sam wagi nawzajem siebie widzą, gdy jest różny wagi wzajemnie nie komunikują się},

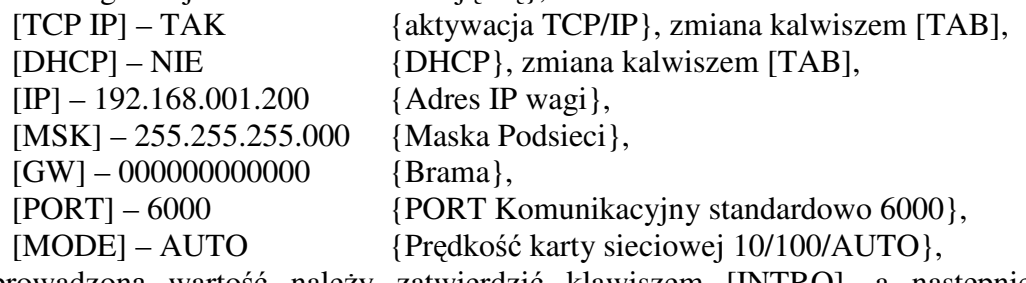

wprowadzoną wartość należy zatwierdzić klawiszem [INTRO], a następnie klawiszem [T] zapisać do pamięci wagi.

- będąc w funkcji [ETHERNET] należy wyjść pozycję wyżej do funkcji [KONF KOMUNIKACJI], w tym celu należy wcisnąć klawisz [ESC].

W funkcji [KONF KOMUNIKACJI] wciskając klawisz [MENU] należy odszukać pozycję [KONTROLA SIECI], klawiszem [NITRO] należy wejść do wybranej funkcji, następnie klawiszem [MENU] odszukać pozycję [KONFIGURACJA SIECI]. Po wciśnięciu klawisza [INTRO] waga uruchomi się dwa razy i będzie gotowa do pracy poprzez interfejs TCP IP. Jeśli waga podczas ponownego uruchomienia zapyta o potwierdzenie konfiguracji, zapytanie zatwierdzić klawiszem [INTRO] lub klawiszem [T].

Zasada poruszania się po MENU wagi PROXIMA

[INTRO] – zatwierdzanie, wejście do funkcji,

[↑], [MENU ↓] – Poruszanie się po MENU wagi,

[TAB] – Zmiana wartości funkcji,

[ESC] – Wyjście z funkcji,

[T] – Zapis do pamięci wagi, po uprzednim zatwierdzeniu klawiszem [INTRO]

Zakłady Urządzeń Komputerowych ELZAB S.A. 41-813 Zabrze, ul. Kruczkowskiego 39 tel. 032 272 20 21, fax 032 272 81 90 e-mail: marketing@elzab.com.pl; www.elzab.com.pl

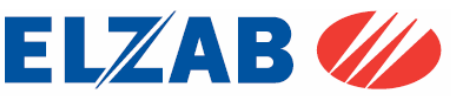

Ustawienie podstawowych parametrów pracy wagi:

- ustawić tryb etykietowania, wciskając klawisz [SHIFT] + [LABEL],
- ustawić kolejno następujące opcje, wciskając klawisz [MENU]:
	- [Sprzedaż] tryb pracy wagi Samoobsługa, Paczkowanie, Paczkowanie ręczne}, [Druk Do] – ustawienie drukarki wydruku, standardowo [ETY],
	- [ETY] wybór zaprogramowanych etykiet dostępnych w wadze,
- zaprogramować kod kreskowy wchodząc do menu programowania poprzez wciśnięcie następujących klawiszy[SHIFT] [PROGRAM] -> [KOD KRESKOWY] ->[EAN13] np.: 29CCCCCWWWWW,
- klawisz [PLU/PRC] umożliwia wpisanie ceny dla ważonego towaru, którego nie ma w wadze,
- klawisz [ESC/K+] umożliwia wprowadzenie oraz wydruk etykiety dla towaru nieważonego.

### Sprzedaż, wydruk etykiety dla klienta

 Po zaprogramowaniu wagi w bazę towarową, z systemu informatycznego, w celu dokonania wydruku etykiety dla klienta na dany towar należy kolejno:

- położyć towar na szalce wagi,
- wybrać z menu wagi ważony towar za pomocą klawiatury numerycznej np. [3] [2] [3] [2]
- wcisnąć klawisz [INTRO], na wyświetlaczu wagi pokaże się cena wybranego towaru, oraz należność za zważony towar, oraz jego nazwa.
- w zależności od trybu pracy wagi, etykieta wydrukuje się samoczynnie, lub należy wcisnąć klawisz sprzedawcy [V1]..[V10], aby zatwierdzić wydruk etykiety,
- wydrukowaną etykietę umieścić na ważonym towarze.

Zakłady Urządzeń Komputerowych ELZAB S.A. 41-813 Zabrze, ul. Kruczkowskiego 39 tel. 032 272 20 21, fax 032 272 81 90 e-mail: marketing@elzab.com.pl; www.elzab.com.pl

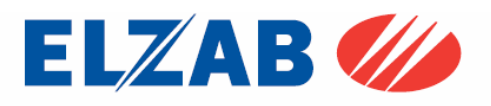

- 2. Konfiguracja wag w programie Small Business firmy Symplex:
	- 2.1 Konfiguracja wagi Eco Label

W celu poprawnego podłączenia wagi Eco Label do programu Small Business należy skonfigurować wagę zgodnie z punktem 1.1. Następnie dokonać instalacji programu Small Business.

Po zainstalowaniu oprogramowania należy do listy urządzeń dodać wagę w pozycji Menu programu: "*KASY -> KONFIGURACJA KAS I WAG METKUJ*Ą*CYCH*"

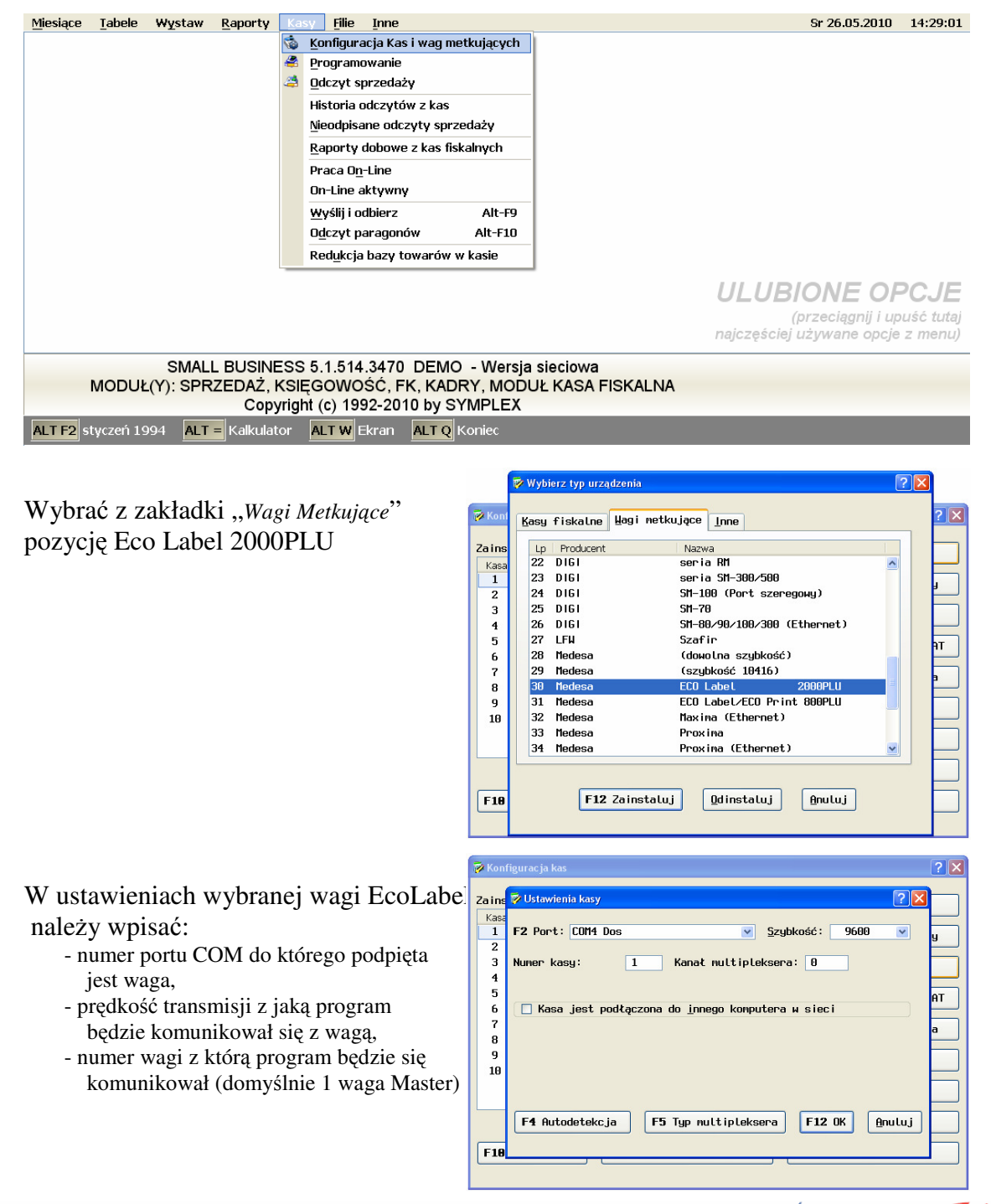

Zakłady Urzadzeń Komputerowych ELZAB S.A. 41-813 Zabrze, ul. Kruczkowskiego 39 tel. 032 272 20 21, fax 032 272 81 90 e-mail: marketing@elzab.com.pl; www.elzab.com.pl

# PARTNER I DORADCA

ELZAB*W* 

### 2.2 Konfiguracja wagi PROXIMA

W celu poprawnego podłączenia wagi Proxima do programu Small Business należy skonfigurować wagę zgodnie z punktem 1.2. Następnie dokonać instalacji programu Small Bisiness.

Po zainstalowaniu oprogramowania należy do listy urządzeń dodać wagę Proxima w pozycji menu programu: "*KASY -> KONFIGURACJA KAS I WAG METKUJ*Ą*CYCH*"

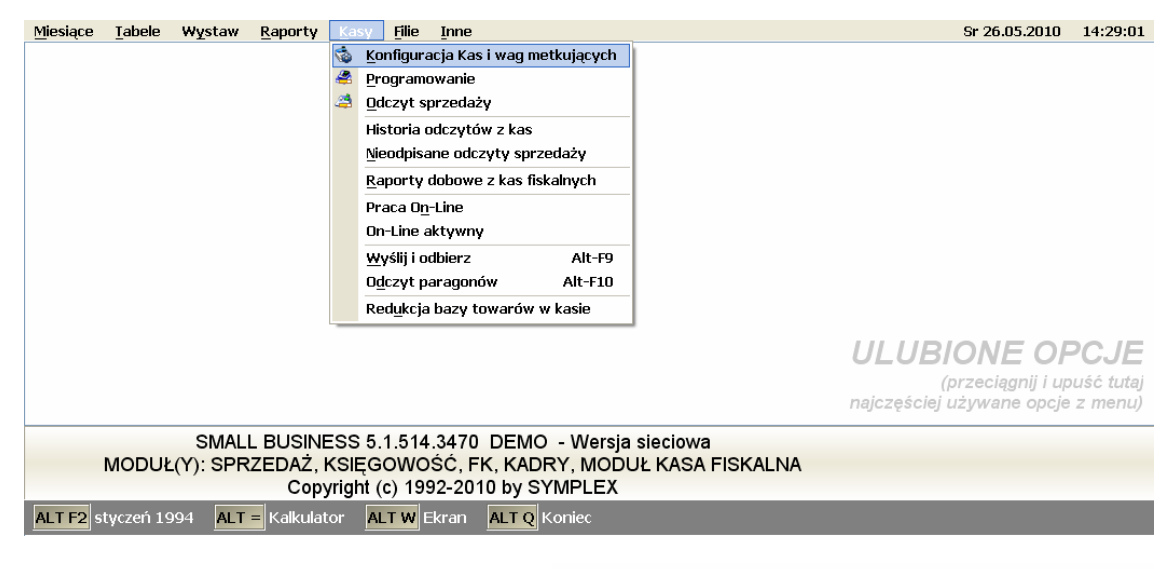

Wybrać z zakładki "*Wagi Metkuj*ą*ce*" pozycję Proxima (Ethernet)

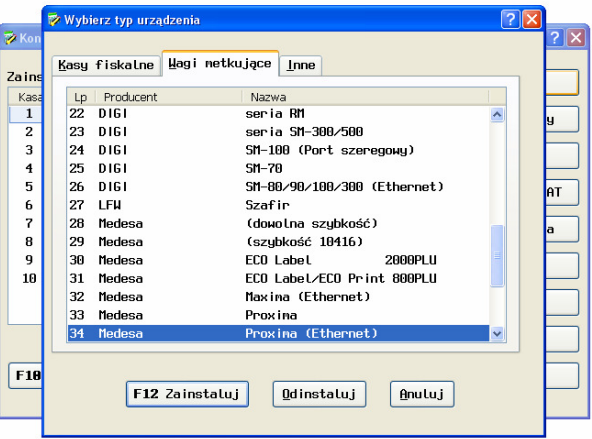

W ustawieniach wybranej wagi Proxima należy:

- wpisać adres IP.
- numer portu standardowy: 6000

Sprawdzenie prawidłowego połączenia komputera z wagą możemy dokonać za pomocą polecenia "ping 192.168.1.235" bezpośrednio z systemu Windows poprzez "*START->Uruchom*"

Zakłady Urzadzeń Komputerowych ELZAB S.A. 41-813 Zabrze, ul. Kruczkowskiego 39 tel. 032 272 20 21, fax 032 272 81 90 e-mail: marketing@elzab.com.pl; www.elzab.com.pl

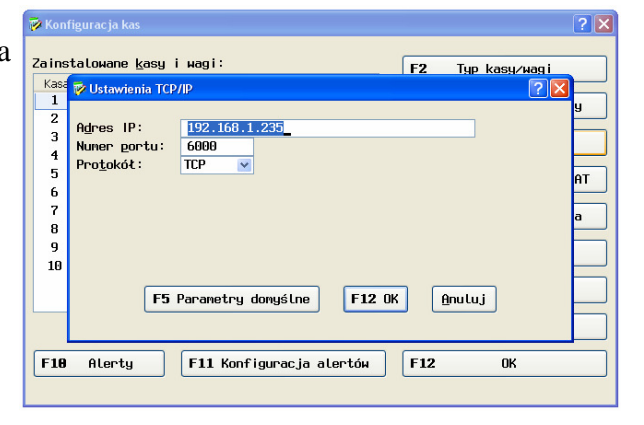

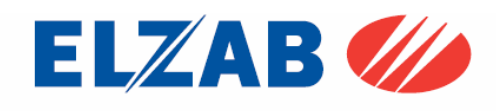

### 3. Konfiguracja wag w programie KC-Firma firmy Kucharscy S.C.:

#### 3.1 Konfiguracja wagi PROXIMA

W celu poprawnego podłączenia wagi Proxima do programu KC-Firma należy skonfigurować wagę zgodnie z punktem 1.2. Następnie dokonać instalacji programu KC-Firma oraz KC-Serwer.

Po zainstalowaniu oprogramowania należy uruchomić program KC-Firma, następnie z menu programu KC-Firma: "*ADMINISTRACJA-> KONFIGURACJA -> SPRZ*Ę*T->WAGI ELEKTRONICZNE*" uruchomić panel konfiguracji wag.

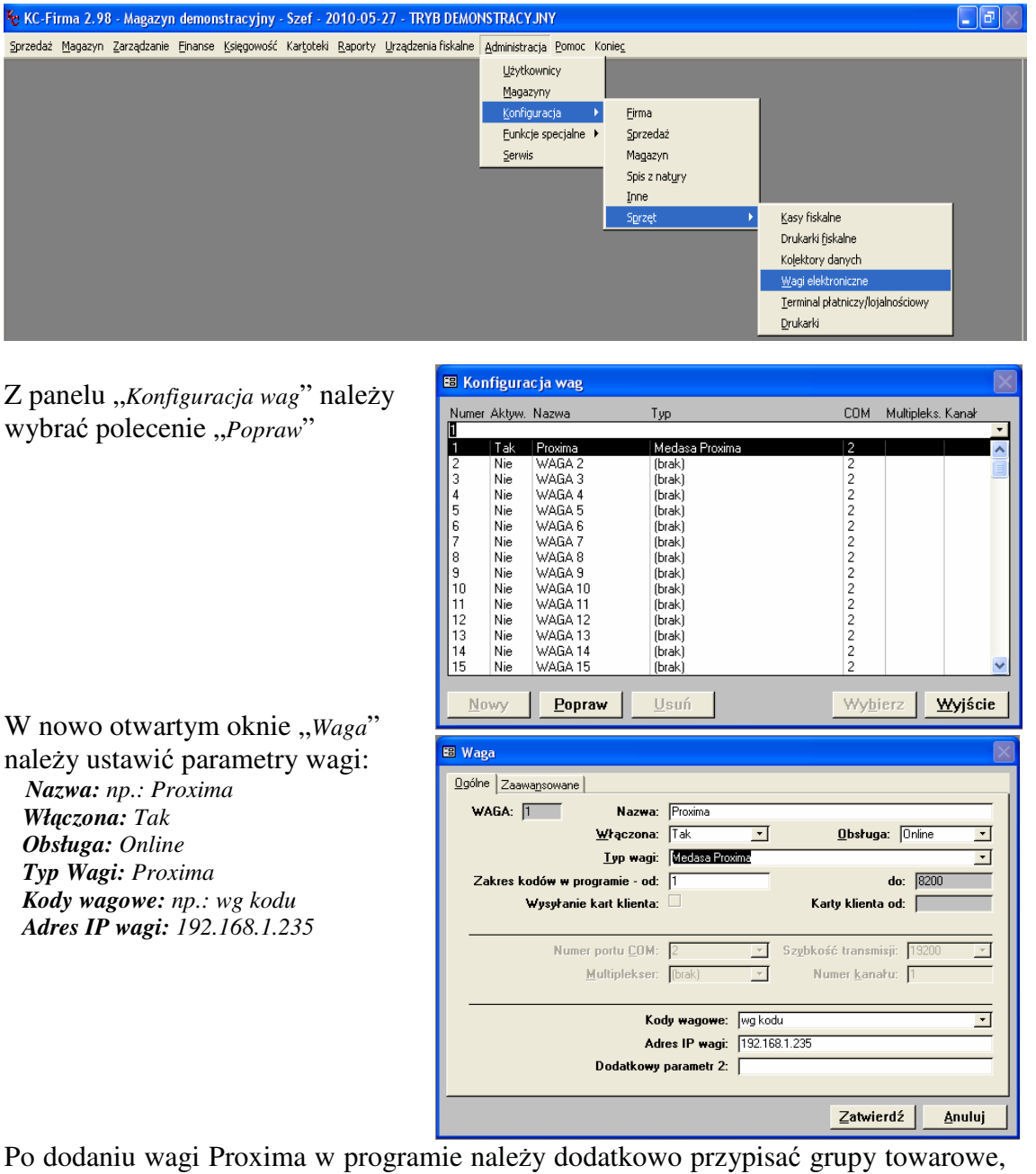

które mają być wysłane do wagi.

*"KARTOTEKI->GRUPY TOWAROWE-> WYBRA*Ć *GR. TOWAROWA->WAGI ELEKTRONICZNE"* 

Zakłady Urzadzeń Komputerowych ELZAB S.A. 41-813 Zabrze, ul. Kruczkowskiego 39 tel. 032 272 20 21, fax 032 272 81 90 e-mail: marketing@elzab.com.pl; www.elzab.com.pl

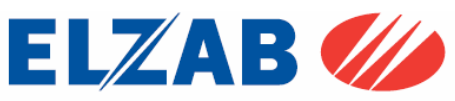

Kolejnym krokiem jest zainstalowanie bibliotek, które są odpowiedzialne za komunikację pomiędzy programem a wagą.

Biblioteki "*MSVBVM60.DLL"*, "*MSWINSCK.OCX"* oraz "*EpelDLL.dll w wersji 3.1.0.19"* należy umieścić w katalogu "*C:\KCFirma2\Waga*", oraz zarejestrować poleceniem:

*regsvr32 C:\KCFirma2\Waga\EpelDLL.dll regsvr32 C:\KCFirma2\Waga\MSVBVM60.DLL regsvr32 C:\KCFirma2\Waga\MSWINSCK.OCX* 

uruchamiając w tym celu konsolę CMD bezpośrednio z systemu Windows poprzez "*START->Uruchom*".

Po poprawnym zainstalowaniu bibliotek, należy sprawdzić poprawność połączenia wagi z komputerem za pomocą polecenia "*ping 192.168.1.235*" bezpośrednio z systemu Windows poprzez "*START->Uruchom*".

Jeśli połączenie jest poprawne należy uruchomić program KC Serwer i dokonać wysyłki wybranych towarów.

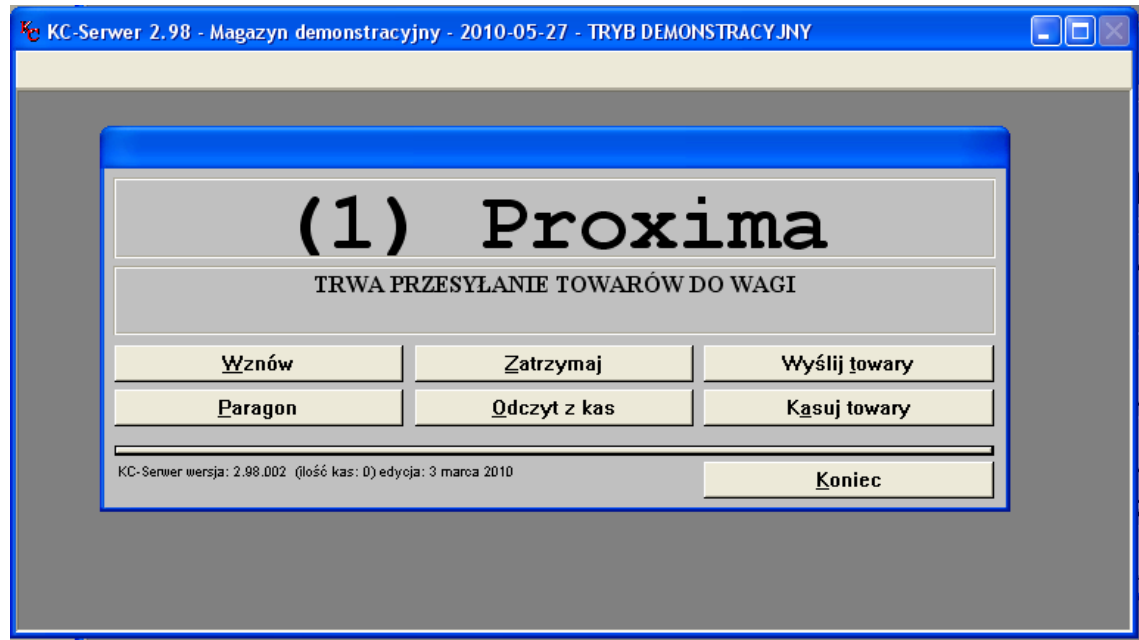

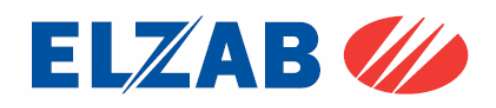

Zakłady Urzadzeń Komputerowych ELZAB S.A. 41-813 Zabrze, ul. Kruczkowskiego 39 tel. 032 272 20 21, fax 032 272 81 90 e-mail: marketing@elzab.com.pl; www.elzab.com.pl

### 3.2 Konfiguracja wagi Eco Label

W celu poprawnego podłączenia wagi Eco Label do programu KC-Firma należy skonfigurować wagę zgodnie z punktem 1.1. Następnie dokonać instalacji programu KC-Firma oraz KC-Serwer.

Po zainstalowaniu oprogramowania należy uruchomić program KC-Firma, następnie z menu programu KC-Firma: "*ADMINISTRACJA-> KONFIGURACJA -> SPRZ*Ę*T->WAGI ELEKTRONICZNE*" uruchomić panel konfiguracji wag.

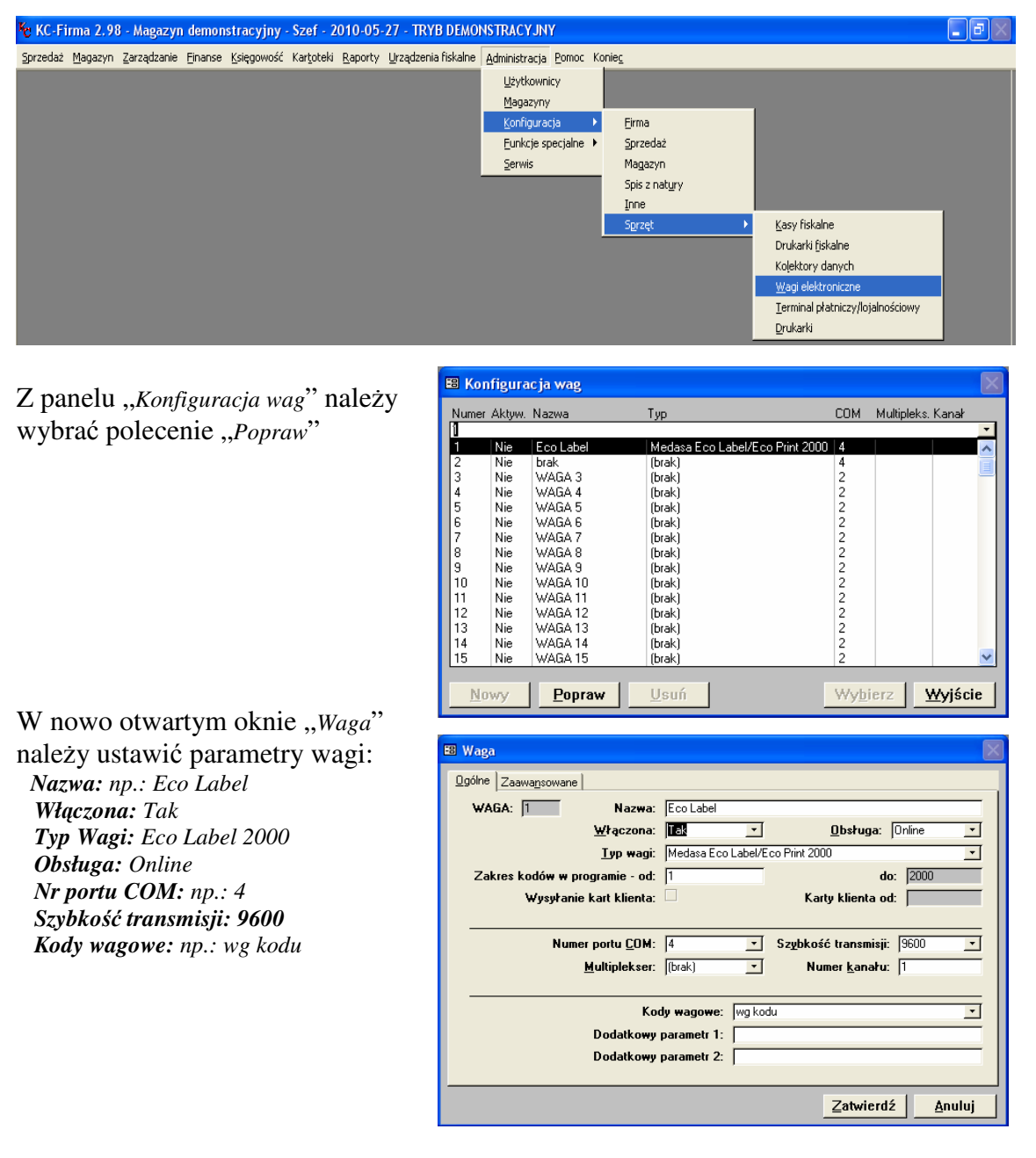

Po dodaniu wagi Eco Label w programie należy dodatkowo przypisać grupy towarowe, które mają być wysłane do wagi.

*"KARTOTEKI->GRUPY TOWAROWE-> WYBRA*Ć *GR. TOWAROWA->WAGI ELEKTRONICZNE"* 

Zakłady Urzadzeń Komputerowych ELZAB S.A. 41-813 Zabrze, ul. Kruczkowskiego 39 tel. 032 272 20 21, fax 032 272 81 90 e-mail: marketing@elzab.com.pl; www.elzab.com.pl

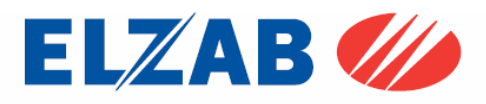

Kolejnym krokiem jest zainstalowanie bibliotek, które są odpowiedzialne za komunikację pomiędzy programem a wagą.

Biblioteki "epelcom.ocx", "epelocx..ocx" oraz "EpelDLL.dll w wersji 3.1.0.19" należy, umieścić w katalogu "*C:\KCFirma2\Waga*", oraz zarejestrować poleceniem:

*regsvr32 C:\KCFirma2\Waga\EpelDLL.dll* 

uruchamiając w tym celu konsolę CMD bezpośrednio z systemu Windows poprzez "*START->Uruchom*".

Jeśli rejestracja biblioteki przebiegła poprawnie należy uruchomić program KC Serwer i dokonać wysyłki wybranych towarów do wagi.

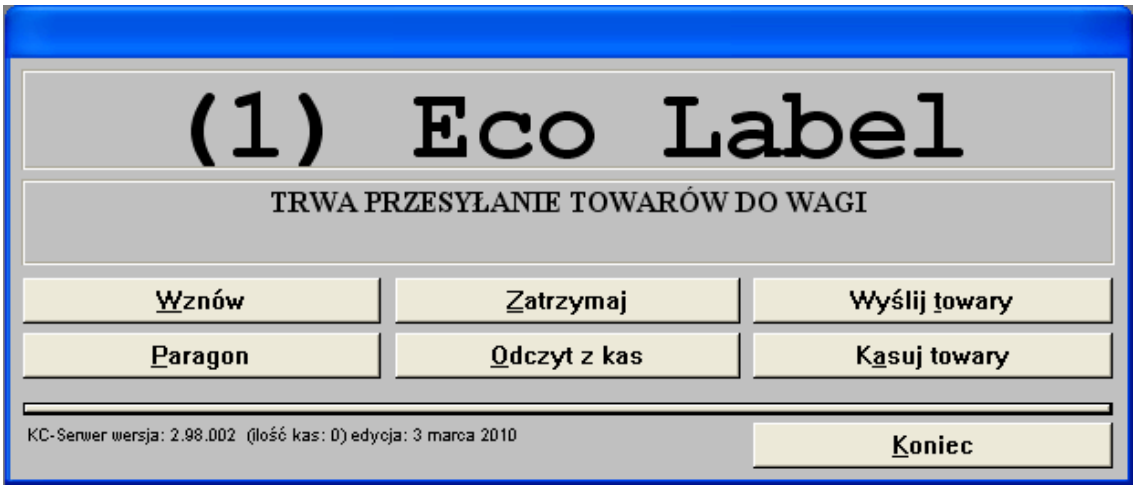

Zakłady Urzadzeń Komputerowych ELZAB S.A. 41-813 Zabrze, ul. Kruczkowskiego 39 tel. 032 272 20 21, fax 032 272 81 90 e-mail: marketing@elzab.com.pl; www.elzab.com.pl

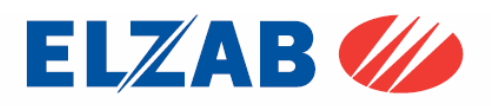

### 4. Konfiguracja wag w programie PC-Market firmy INSOFT:

#### 4.1 Konfiguracja wagi PROXIMA

W celu poprawnego podłączenia wagi Proxima do programu PC-Market należy skonfigurować wagę zgodnie z punktem 1.2. Następnie dokonać instalacji programu PC-Market.

Po zainstalowaniu oprogramowania należy uruchomić program PC-Market, następnie z menu programu: "*KONTROLA->OBSŁUGA KAS WAG I SPRAWDZAREK CEN-> KONFIGURACJA->LISTA URZ*Ą*DZE*Ń", należy dodać wagę PROXIMA poprzez przyciśnięcie przycisku "*DODAJ*".

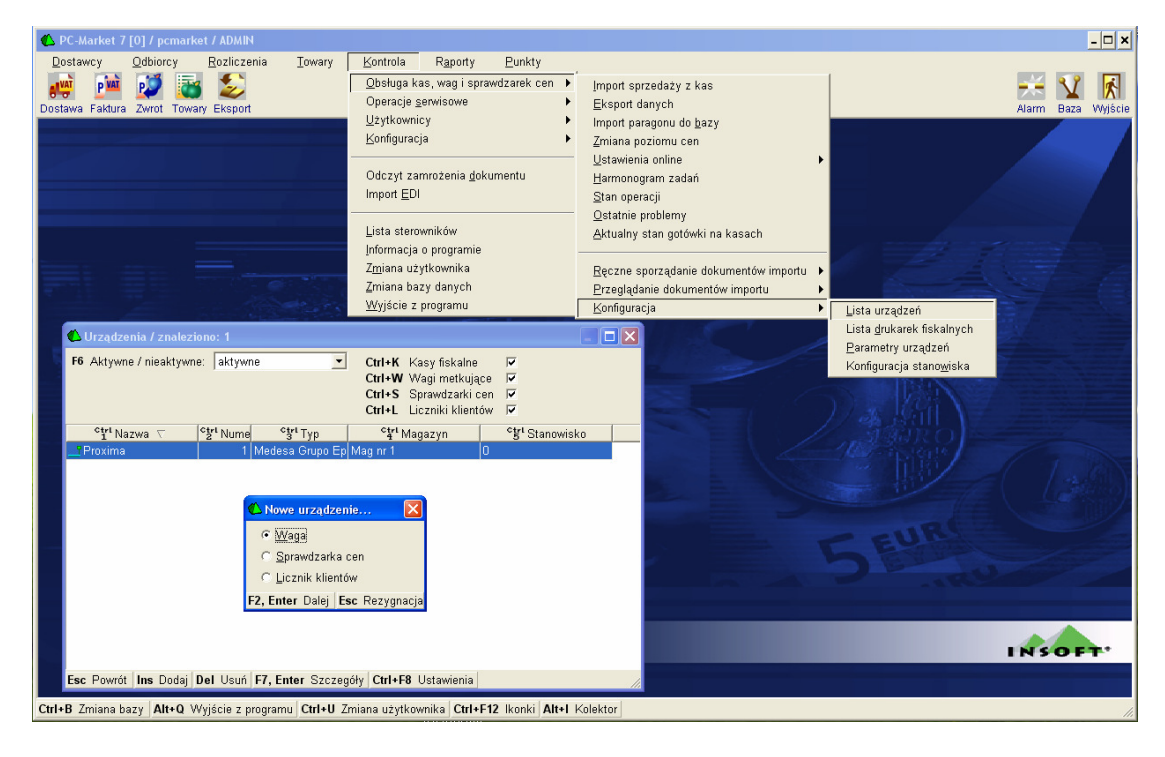

Po wyświetleniu okna "*NOWE URZ*Ą*DZENIE*" należy ustawić:

 *Nazwa: np.:Proxima Komunikacja ze stanowiska:0 Magazyn dla dokument.: Mag nr 1 Typ urz*ą*dzenia: Medesa Grupo Epelsa* 

Po wyborze powyższych ustawień należy zaznaczyć asortyment, który będzie do wagi wysyłany.

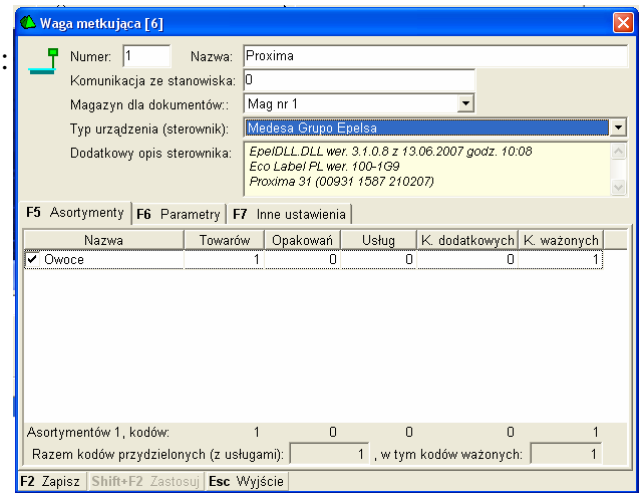

Zakłady Urzadzeń Komputerowych ELZAB S.A. 41-813 Zabrze, ul. Kruczkowskiego 39 tel. 032 272 20 21, fax 032 272 81 90 e-mail: marketing@elzab.com.pl; www.elzab.com.pl

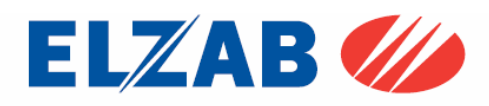

Kolejnym krokiem jest ustawienie parametrów wagi w programie w zakładce ,,*PARAMETRY*" następująco:

*Typ wagi: Euroscale, Proxima Numer wagi: 1 Numer sekcji: 1 Numer subsekcji: 1 Sposób komunikacji: TCP/IP Adres IP: 192.168.1.235 Port IP :6000 Numer etykiety: 1* 

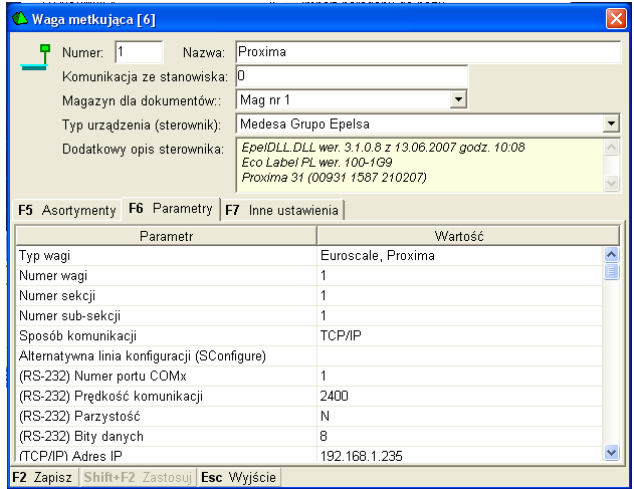

Kolejnym krokiem jest ustawienie kodów wagowych w menu programu ,,*KONTROLA-> KONFIGURACJA-> ->KODY WA*Ż*ONE*" w zależności od potrzeb użytkownika.

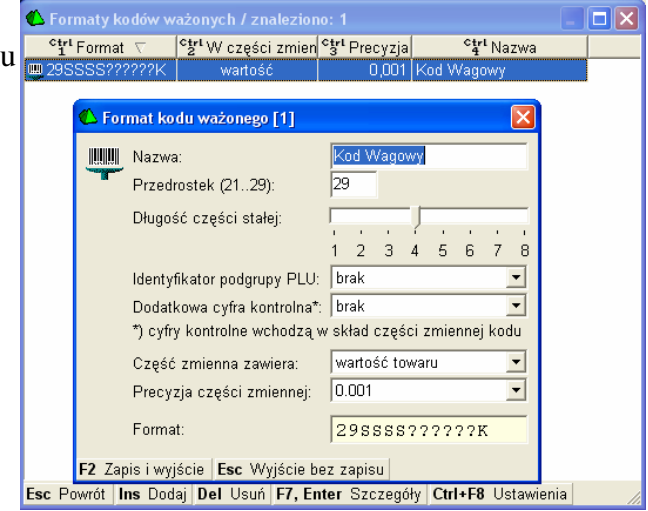

Kolejnym krokiem jest ustawienie parametrów konf. programu. w menu programu ,,*KONTROLA-> KONFIGURACJA->PARAMETRY->*  ->PRZEGLĄDANIE/EDYCJA" w następujący sposób:

*Sposób tworzenia kodu własnego: numer kolejny Automatycznie uzupełnia*ć *kody wa*ż*one o cz*ęść *zmienn*ą*: Tak Automatycznie nadawa*ć *kody wa*ż*one: pyta*ć

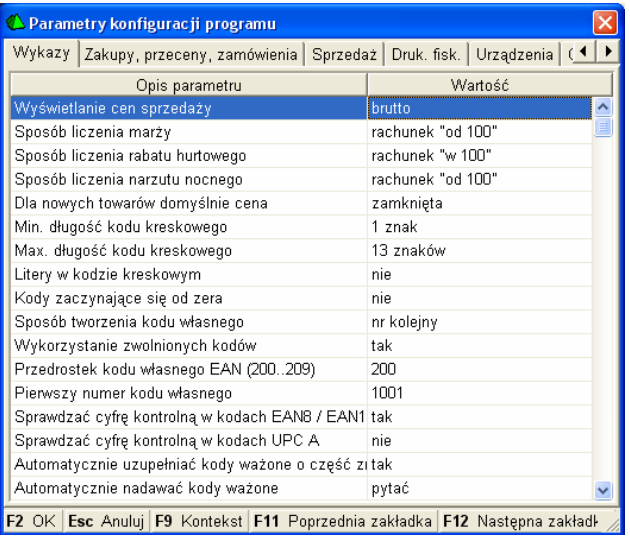

Zakłady Urzadzeń Komputerowych ELZAB S.A. 41-813 Zabrze, ul. Kruczkowskiego 39 tel. 032 272 20 21, fax 032 272 81 90 e-mail: marketing@elzab.com.pl; www.elzab.com.pl

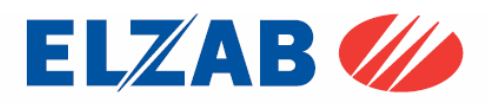

Kolejnym krokiem jest zainstalowanie bibliotek, które są odpowiedzialne za komunikację pomiędzy programem a wagą.

Bibliotekę,*,EpelDLL.dll w wersji 3.1.0.8*" należy, umieścić w katalogu "*C*:\", oraz zarejestrować poleceniem:

*regsvr32 C:\EpelDLL.dll* 

uruchamiając w tym celu konsolę CMD bezpośrednio z systemu Windows poprzez "*START->Uruchom*".

Po poprawnym zainstalowaniu bibliotek, należy sprawdzić poprawność połączenia wagi z komputerem za pomocą polecenia "*ping 192.168.1.235*" bezpośrednio z systemu Windows poprzez "START->Uruchom".

Jeśli połączenie jest poprawne należy uruchomić program PC Market i dokonać wysyłki wybranych grup asortymentowych do wagi.

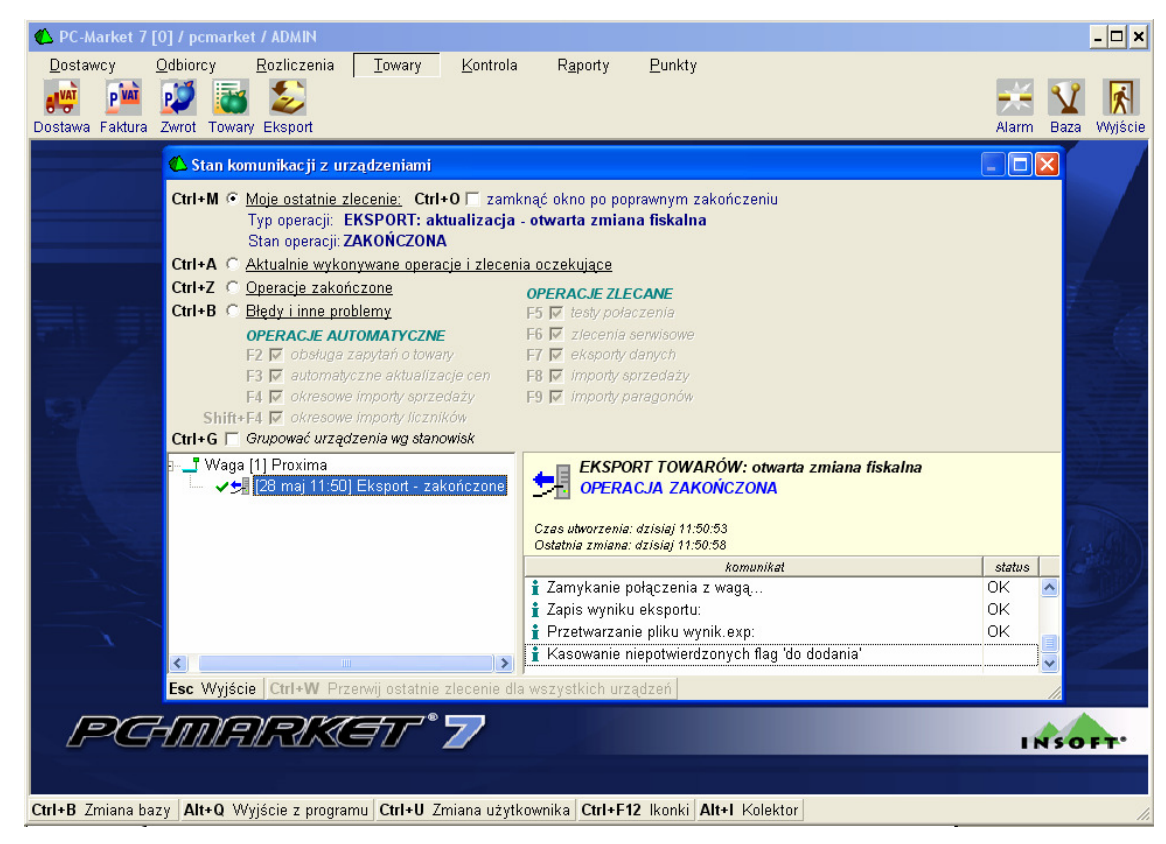

Jeśli okaże się, że w wadze nie będzie polskich znaków należy skopiować bibliotekę o nazwie "*wgepels.dll*" bezpośrednio do katalogu

"*C:\Program Files\Insoft\PCMWin\_7\_1*"

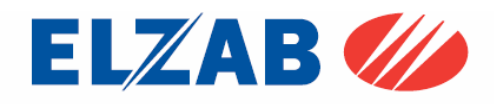

Zakłady Urzadzeń Komputerowych ELZAB S.A. 41-813 Zabrze, ul. Kruczkowskiego 39 tel. 032 272 20 21, fax 032 272 81 90 e-mail: marketing@elzab.com.pl; www.elzab.com.pl

### 4.2 Konfiguracja wagi Eco Label

W celu poprawnego podłączenia wagi Eco Label do programu PC-Market należy skonfigurować wagę zgodnie z punktem 1.1. Następnie dokonać instalacji programu PC-Market.

Po zainstalowaniu oprogramowania należy uruchomić program PC-Market, następnie z menu programu: "*KONTROLA->OBSŁUGA KAS WAG I SPRAWDZAREK CEN-> KONFIGURACJA->LISTA URZ*Ą*DZE*Ń", należy dodać wagę MAXIMA poprzez przyciśnięcie przycisku "*DODAJ*".

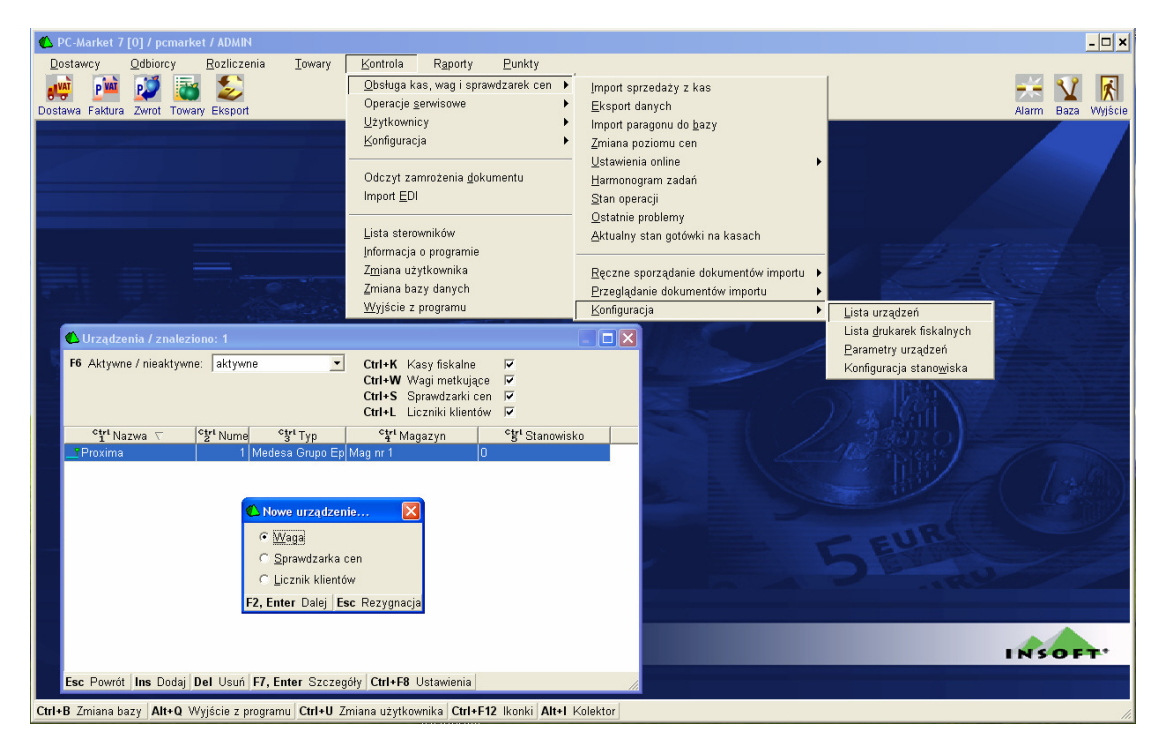

#### Po wyświetleniu okna "*NOWE URZ*Ą*DZENIE*" należy ustawić:

 *Nazwa: np.: Eco Label Komunikacja ze stanowiska:0 Magazyn dla dokument.: Mag nr 1 Typ urz*ą*dzenia: Medesa Maxima* 

Po wyborze powyższych ustawień należy zaznaczyć asortyment, który będzie do wagi wysyłany.

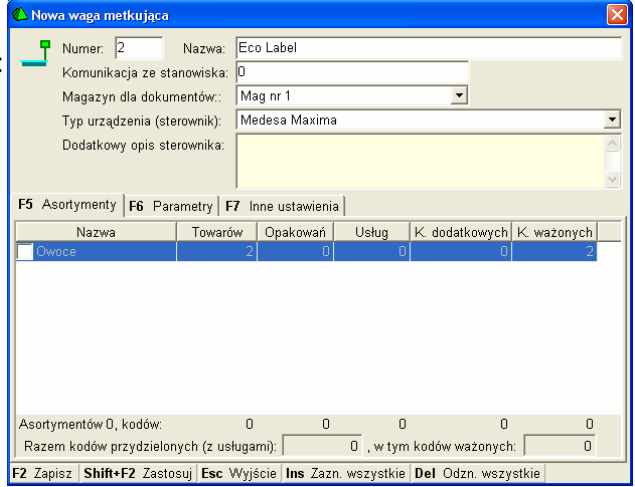

Zakłady Urzadzeń Komputerowych ELZAB S.A. 41-813 Zabrze, ul. Kruczkowskiego 39 tel. 032 272 20 21, fax 032 272 81 90 e-mail: marketing@elzab.com.pl; www.elzab.com.pl

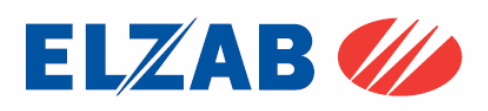

Kolejnym krokiem jest ustawienie kodów wagowych w menu programu ,,*KONTROLA-> KONFIGURACJA-> ->KODY WA*Ż*ONE*" w zależności od potrzeb użytkownika.

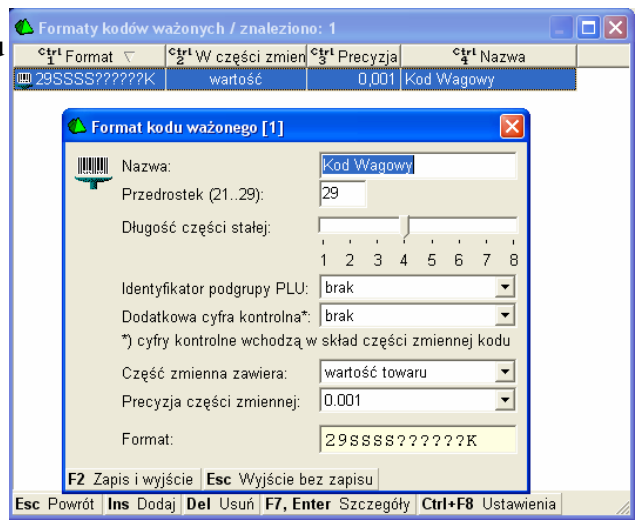

Kolejnym krokiem jest ustawienie parametrów konf. programu. w menu programu ,,*KONTROLA-> KONFIGURACJA->PARAMETRY->*  ->PRZEGLĄDANIE/EDYCJA" w następujący sposób:

*Sposób tworzenia kodu własnego: numer kolejny Automatycznie uzupełnia*ć *kody wa*ż*one o cz*ęść *zmienn*ą*: Tak Automatycznie nadawa*ć *kody wa*ż*one: pyta*ć *Medesa Via Medbus - Katalog Exportu: C:\Wagi* 

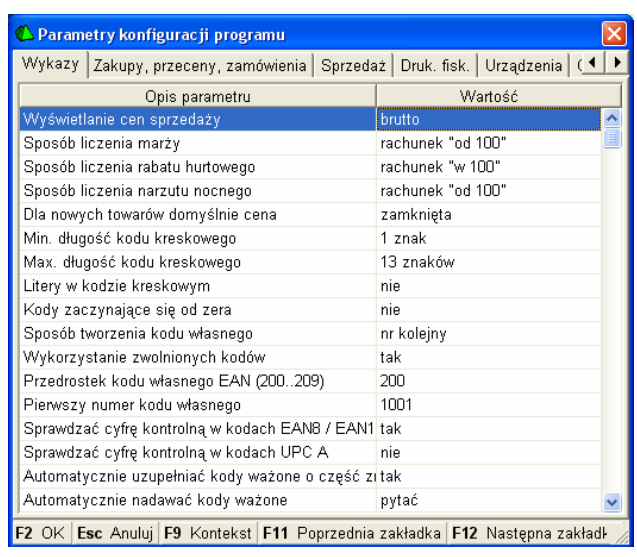

Kolejnym krokiem jest przekopiowanie biblioteki "*ecodll.dll*", "*pargate.ini*" oraz pliku "*wmplw.exe*", który jest odpowiedzialny za komunikację pomiędzy programem a wagą Eco Label. Stosowne pliki są do pobrania ze strony internetowej www.elzab.com.pl

Bibliotekę ,,*ecodll.dll*" obsługującą dany port COM do którego podpięta jest waga Eco Label wraz z plikiem "*wmplw.exe*" i "*pargate.ini*" należy, umieścić w katalogu "*C:\wagi*",

**Uwaga:** *opis działania plików wykonalnych dla wag PROXIMA oraz Eco Label jest umieszczony na ko*ń*cu instrukcji.*

Zakłady Urzadzeń Komputerowych ELZAB S.A. 41-813 Zabrze, ul. Kruczkowskiego 39 tel. 032 272 20 21, fax 032 272 81 90 e-mail: marketing@elzab.com.pl; www.elzab.com.pl

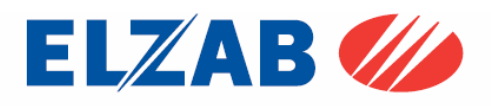

#### 5. Konfiguracja wag w programie WF-Mag firmy WAPRO

#### 5.1 Konfiguracja wagi PROXIMA

W celu poprawnego podłączenia wagi Proxima do programu WF-Mag skonfigurować wagę zgodnie z punktem 1.2. Następnie dokonać instalacji programu WF-Mag. Po zainstalowaniu programu WF-Mag należy go uruchomić. W celu dodania wagi

Proxima do programu WF-Mag należy wybrać pozycję z menu: "*ADMINISTRATOR -> DEFINICJE -> URZ*Ą*DZENIA ZEWN*Ę*TRZNE -> WAGI ETYKIETUJ*Ą*CE*", w nowym oknie "Lista Wag Etykietujących", które się pokaże należy przycisnąć przycisk "Dodaj".

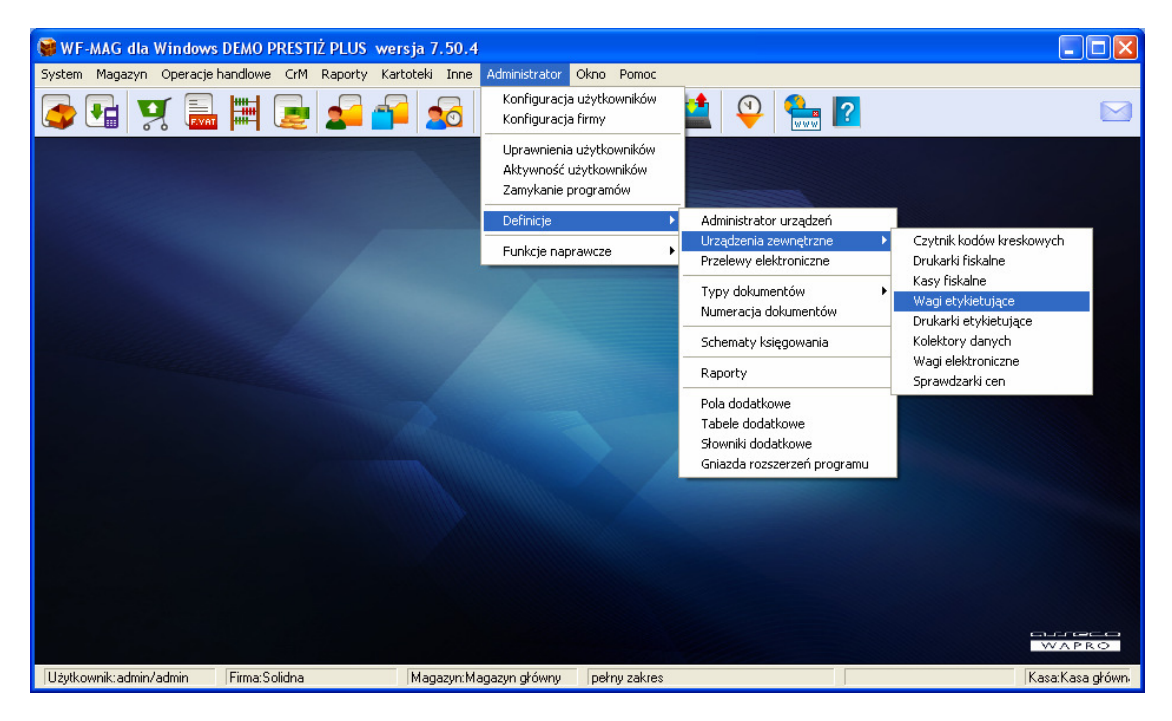

Po wyświetleniu okna "*DODAWANIE WAGI ETYKIETUJ*Ą*CEJ DO LISTY*" należy ustawić:

 *Nazwa: np.: Waga Proxima Magazyn: np: Magazyn główny Typ wagi: Medesa Proxima* 

Po wyborze powyższych ustawień, należy dokonać ustawień wagi poprzez przyciśnięcie przycisku: "*Ustawienia indywidualne wagi…*"

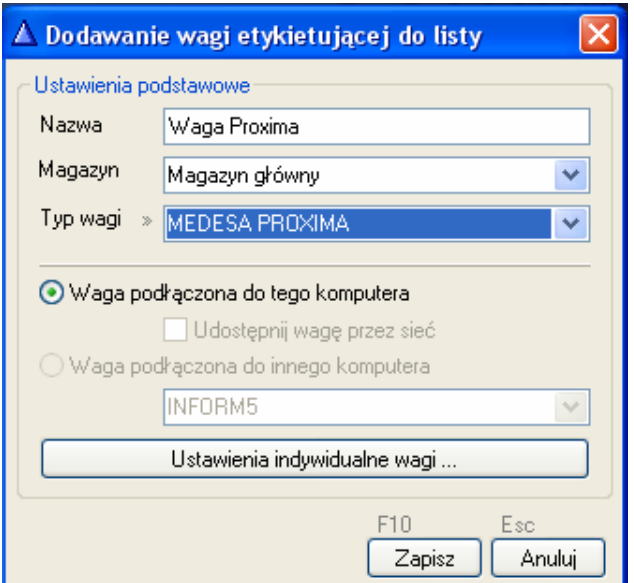

Zakłady Urzadzeń Komputerowych ELZAB S.A. 41-813 Zabrze, ul. Kruczkowskiego 39 tel. 032 272 20 21, fax 032 272 81 90 e-mail: marketing@elzab.com.pl; www.elzab.com.pl

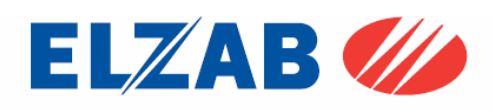

W ustawieniach wagi należy ustawić następujące opcje:

*Adres IP: 192.168.1.235 (adres IP wagi) Typ poł*ą*czenia: unicast*

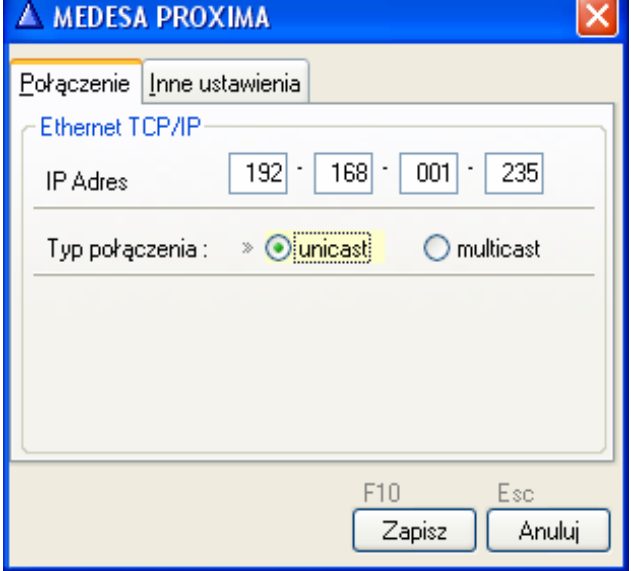

Kolejnym krokiem jest zainstalowanie biblioteki, "*EpelDLL.dll w wersji 3.1.0.6*", bibliotekę należy umieścić w katalogu "*C:\program files\wa-pro\wf-mag*", oraz zarejestrować poleceniem:

*regsvr32 C:\program files\wa-pro\wf-mag\EpelDLL.dll*

uruchamiając w tym celu konsolę CMD bezpośrednio z systemu Windows poprzez "*START->Uruchom*".

Kolejnym krokiem jest przekopiowanie pliku "*wmplw.exe*", który jest odpowiedzialny za komunikację pomiędzy programem a wagą Proxima do katalogu "*C:\program files\wa-pro\wf-mag*" . Plik wraz z biblioteką jest do pobrania ze strony internetowej www.elzab.com.pl

**Uwaga:** *opis działania plików wykonalnych dla wag PROXIMA oraz Eco Label jest umieszczony na ko*ń*cu instrukcji.*

Kolejnym krokiem jest wysyłka towarów z programu WF-Mag do wagi. W tym celu należy wejść do menu programu: "*Inne->Urz*ą*dzenia Zewn*ę*trzne-> Wagi etykietuj*ą*ce*".

W nowo powstałym oknie "*Lista wag etykietuj*ą*cych*" należy wybrać urządzenie, do którego chcemy wysłać towary, następnie wybieramy opcję "*Programowanie*"

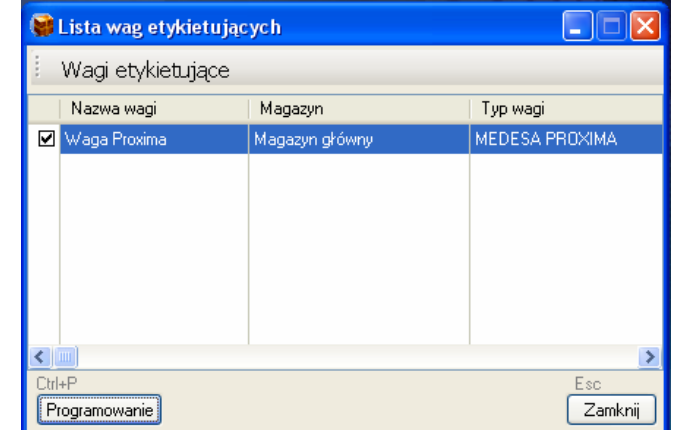

Zakłady Urzadzeń Komputerowych ELZAB S.A. 41-813 Zabrze, ul. Kruczkowskiego 39 tel. 032 272 20 21, fax 032 272 81 90 e-mail: marketing@elzab.com.pl; www.elzab.com.pl

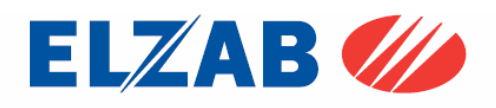

Kolejnym krokiem jest wybór towarów, które chcemy wysłać do wagi z listy. W tym celu zaznaczamy poszczególne pozycje towarowe a następnie przesyłamy je do wagi za pomocą polecenia "Prześlij do wagi".

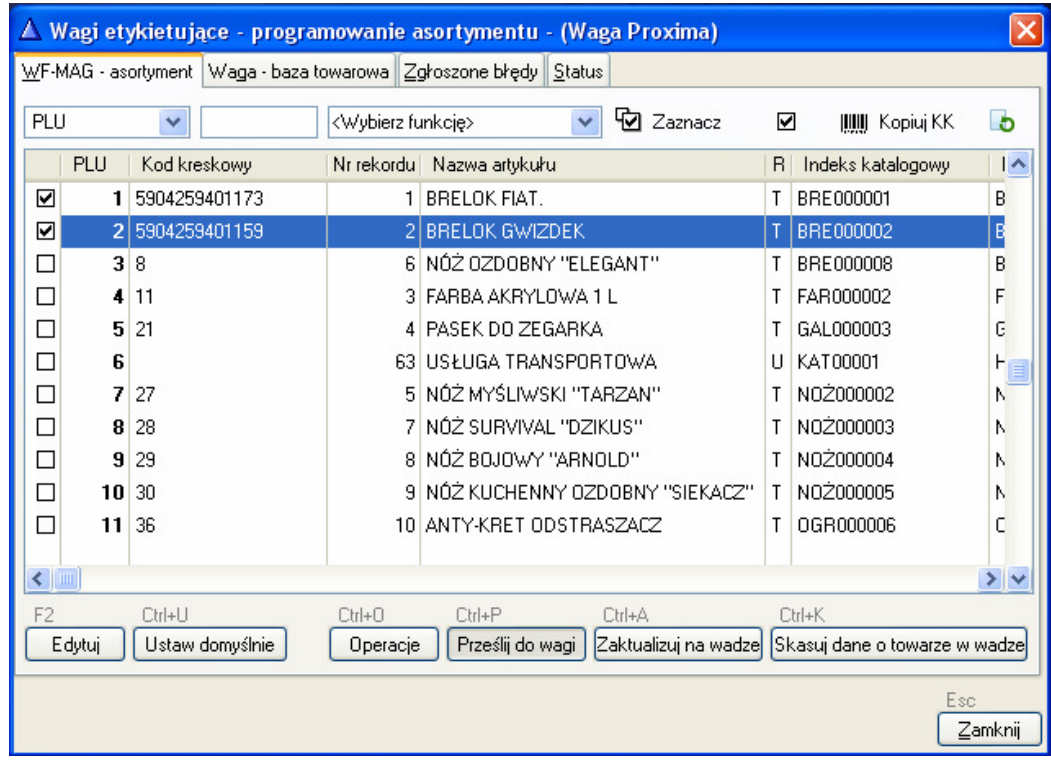

Zakłady Urządzeń Komputerowych ELZAB S.A. 41-813 Zabrze, ul. Kruczkowskiego 39 tel. 032 272 20 21, fax 032 272 81 90 e-mail: marketing@elzab.com.pl; www.elzab.com.pl

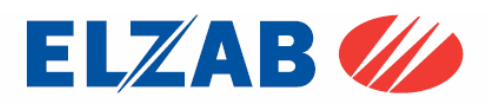

### 5.2 Konfiguracja wagi Eco Label

W celu poprawnego podłączenia wagi Eco Label do programu WF-Mag skonfigurować wagę zgodnie z punktem 1.1. Następnie dokonać instalacji programu WF-Mag.

Po zainstalowaniu programu WF-Mag należy go uruchomić. W celu dodania wagi Eco Label do programu WF-Mag należy wybrać pozycję z menu: "*ADMINISTRATOR -> DEFINICJE -> URZ*Ą*DZENIA ZEWN*Ę*TRZNE -> WAGI ETYKIETUJ*Ą*CE*", w nowym oknie "Lista Wag Etykietujących", które się pokaże należy przycisnąć przycisk "Dodaj".

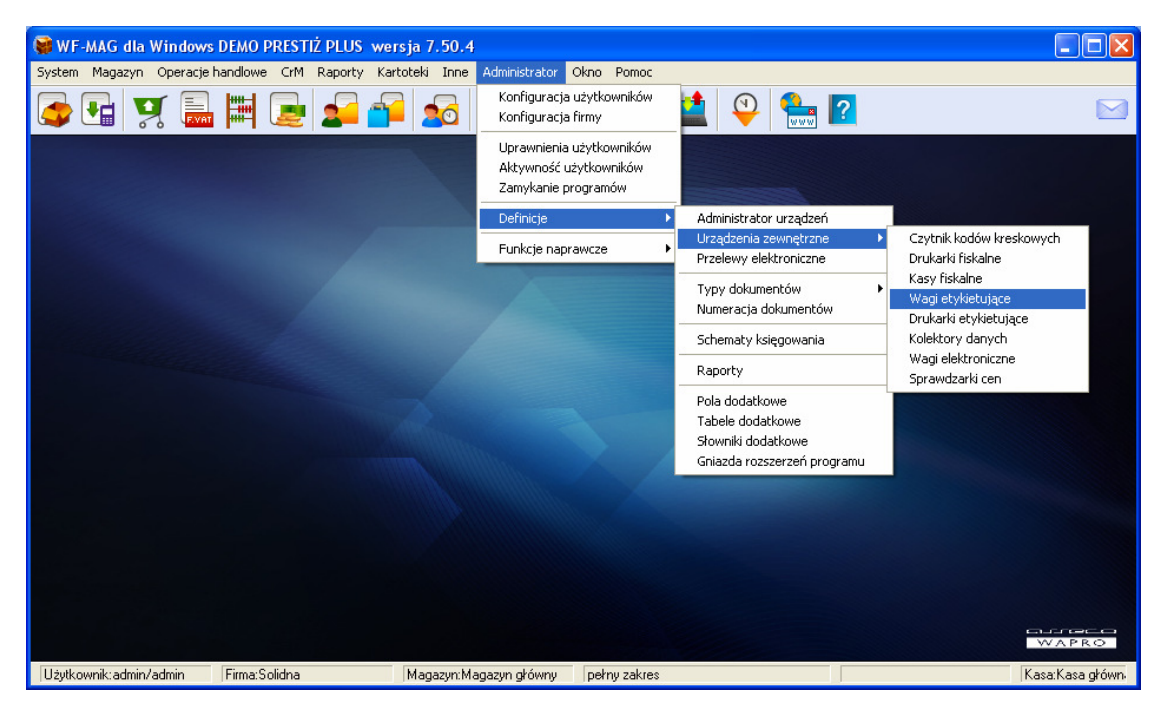

Po wyświetleniu okna "*DODAWANIE WAGI ETYKIETUJ*Ą*CEJ DO LISTY*" należy ustawić:

 *Nazwa: np.: Waga Eco Label Magazyn: np: Magazyn główny Typ wagi: Medesa Proxima* 

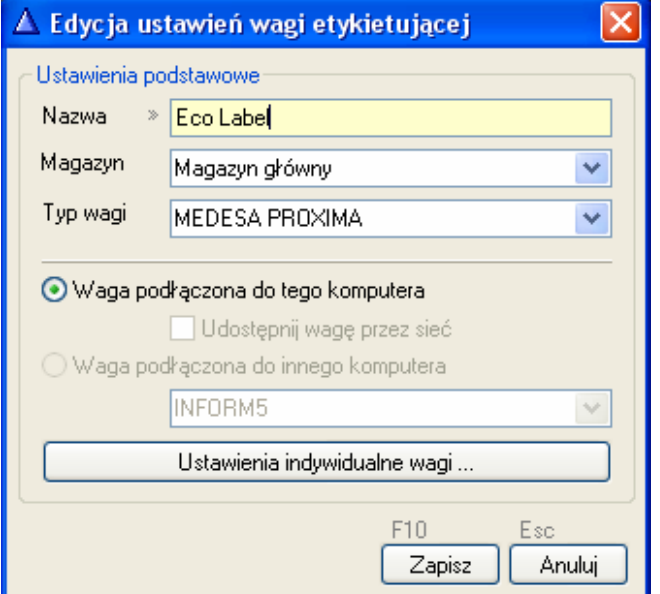

Zakłady Urzadzeń Komputerowych ELZAB S.A. 41-813 Zabrze, ul. Kruczkowskiego 39 tel. 032 272 20 21, fax 032 272 81 90 e-mail: marketing@elzab.com.pl; www.elzab.com.pl

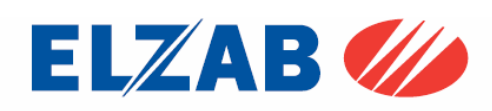

Kolejnym krokiem jest przekopiowanie biblioteki "*ecodll.dll*", "*pargate.ini*" oraz pliku "*wmplw.exe*", który jest odpowiedzialny za komunikację pomiędzy programem a wagą Eco Label. Stosowne pliki są do pobrania ze strony internetowej www.elzab.com.pl

Bibliotekę ,,*ecodll.dll*" obsługującą dany port COM do którego podpięta jest waga Eco Label wraz z plikiem "*wmplw.exe*" i "*pargate.ini*" należy, umieścić w katalogu "*C:\program files\wa-pro\wf-mag*",

**Uwaga:** *opis działania plików wykonalnych dla wag PROXIMA oraz Eco Label jest umieszczony na ko*ń*cu instrukcji.*

Kolejnym krokiem jest wysyłka towarów z programu WF-Mag do wagi. W tym celu należy wejść do menu programu: "*Inne->Urz*ą*dzenia Zewn*ę*trzne-> Wagi etykietuj*ą*ce*".

W nowo powstałym oknie "*Lista wag etykietuj*ą*cych*" należy wybrać urządzenie, do którego chcemy wysłać towary, następnie wybieramy opcję "Programowanie"

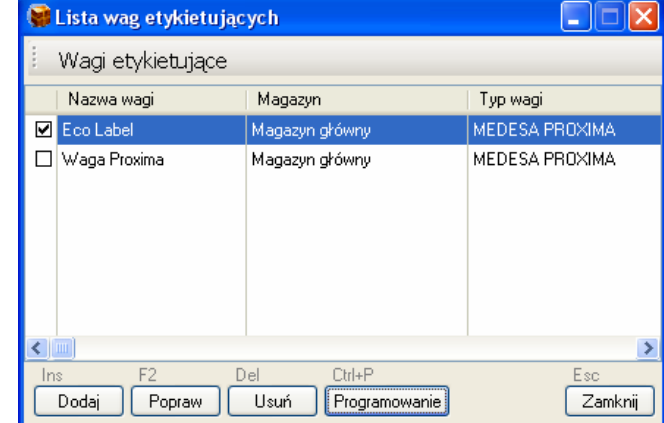

Kolejnym krokiem jest wybór towarów, które chcemy wysłać do wagi z listy. W tym celu zaznaczamy poszczególne pozycje towarowe a następnie przesyłamy je do wagi za pomocą polecenia "Prześlij do wagi".

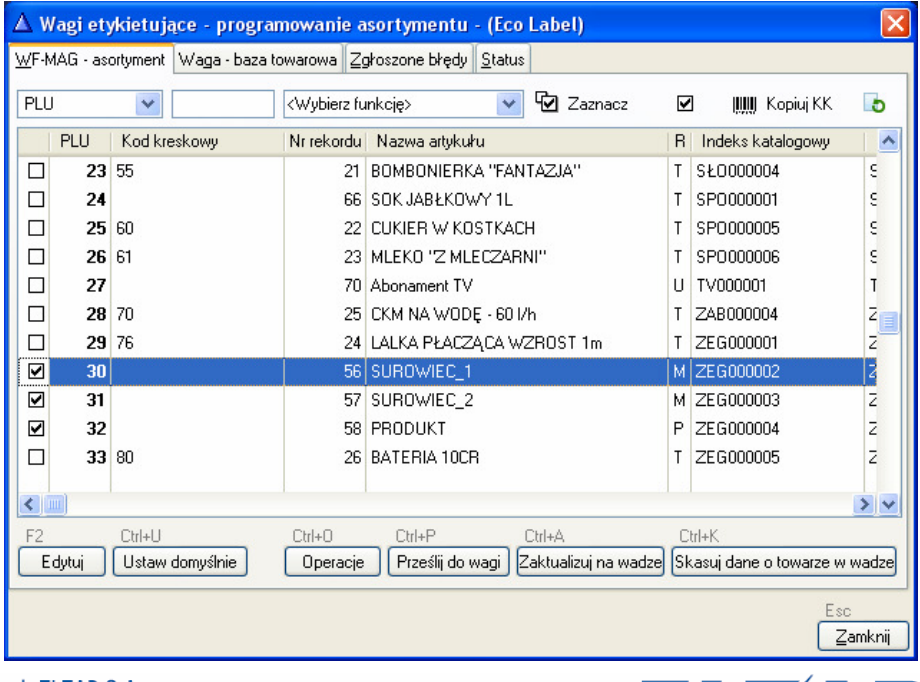

Zakłady Urzadzeń Komputerowych ELZAB S.A. 41-813 Zabrze, ul. Kruczkowskiego 39 tel. 032 272 20 21, fax 032 272 81 90 e-mail: marketing@elzab.com.pl; www.elzab.com.pl

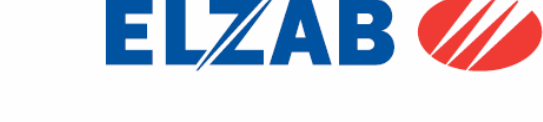

6. Konfiguracja wag w programie SKLEP firmy INFOKOMP Skoczów.

#### 6.1 Konfiguracja wagi PROXIMA

W celu poprawnego podłączenia wagi Proxima do programu Sklep należy skonfigurować wagę zgodnie z punktem 1.2. Następnie dokonać instalacji programu Sklep firmy Infokomp Skoczów.

Po zainstalowaniu programu Sklep należy go uruchomić. W celu dodania wagi Proxima do programu Sklep należy wybrać pozycję z menu: "*PARAMETRY PRACY SYSTEMU->ADMINISTRACJA KAS FISKALNYCH*".

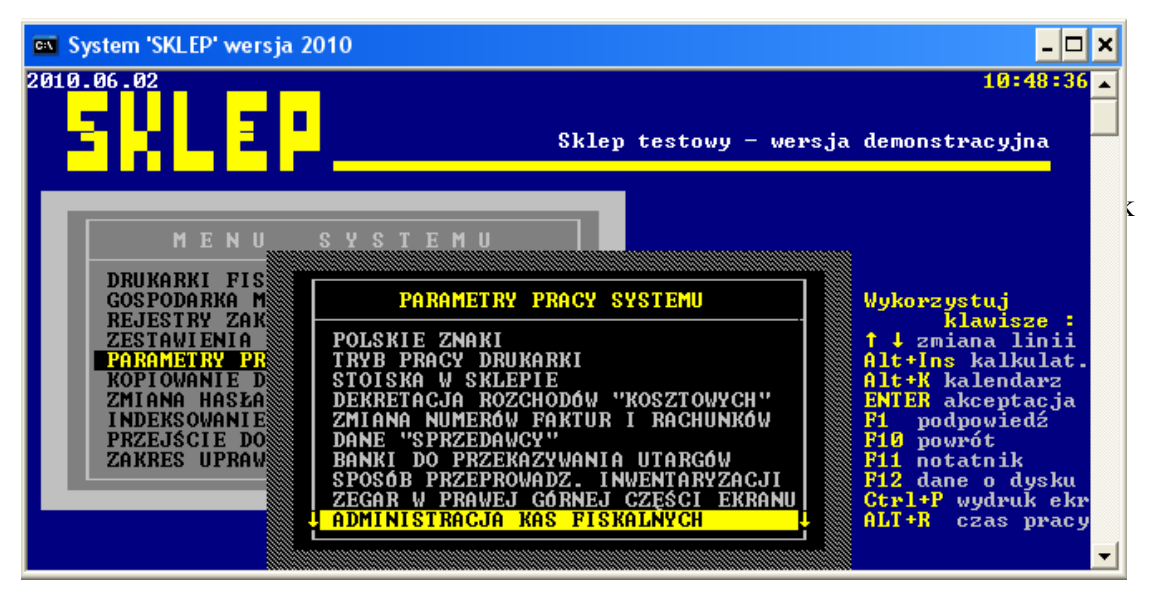

Po wybraniu powyższej opcji ukaże się zapytanie o hasło (hasło: "533200" - jest to hasło serwisowe, którego nie powinna znać obsługa programu). Po zatwierdzeniu hasła wchodzimy w opcję "*Ustawienia->Kas fiskalnych,wag*"

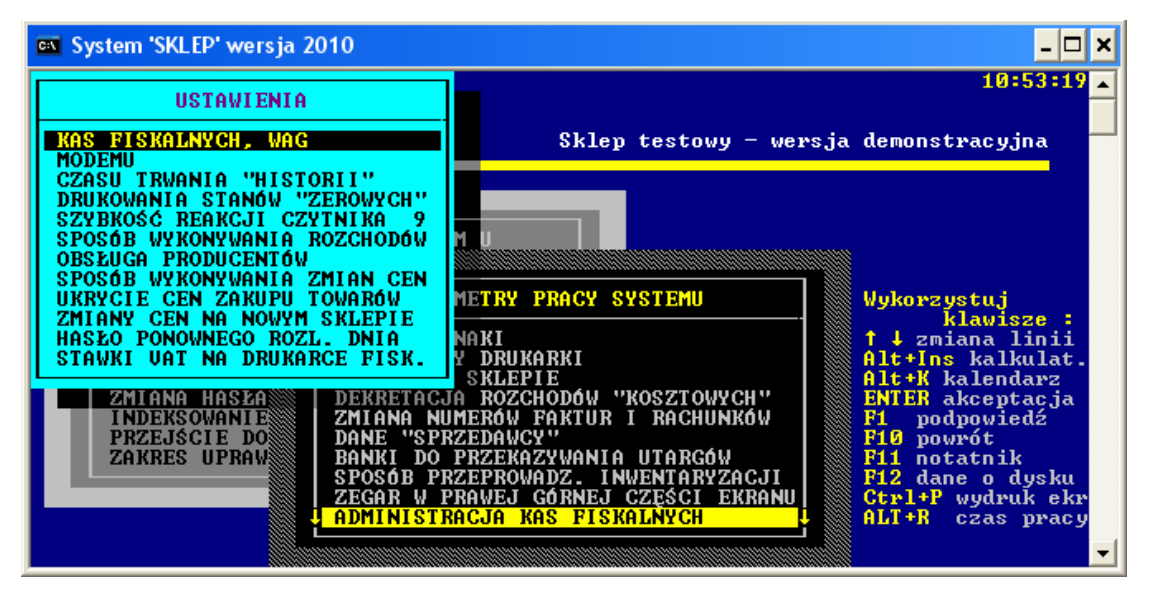

Następnie klawiszem "ENTER" przechodzimy kolejne ekrany aż do momentu pojawienia się okna z konfiguracją wag.

Zakłady Urzadzeń Komputerowych ELZAB S.A. 41-813 Zabrze, ul. Kruczkowskiego 39 tel. 032 272 20 21, fax 032 272 81 90 e-mail: marketing@elzab.com.pl; www.elzab.com.pl

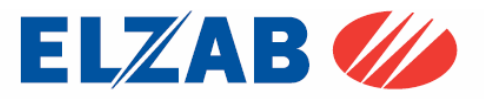

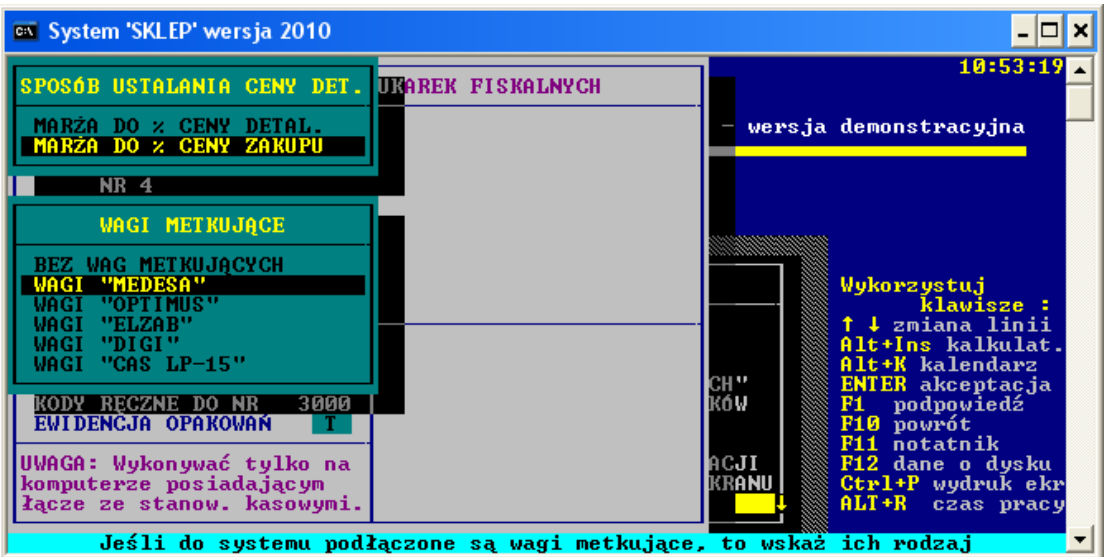

W oknie "*Wagi Metkuj*ą*ce*" wybieramy pozycję "*Wagi "MEDESA"*" połączenie przez "*MAXIMA PRZEZ TCP/IP*" zaznaczając klawiszem F8 terminal numer 1.

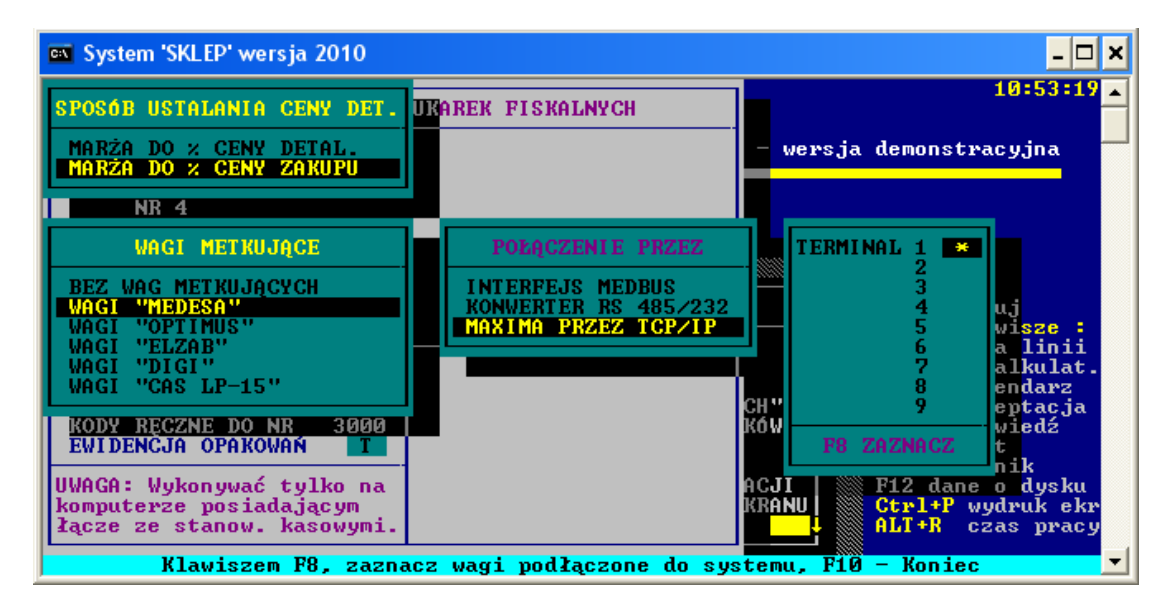

Kolejnym krokiem jest zainstalowanie biblioteki, "*EpelDLL.dll w wersji 3.1.0.6*", bibliotekę należy umieścić w katalogu "*C:\Sklep*", oraz zarejestrować poleceniem:

*regsvr32 C:\sklep\EpelDLL.dll* 

uruchamiając w tym celu konsolę CMD bezpośrednio z systemu Windows poprzez "*START->Uruchom*".

Kolejnym krokiem jest przekopiowanie pliku "*wmplw.exe*" oraz "*pargat.ini*", który jest odpowiedzialny za komunikację pomiędzy programem a wagą Proxima do katalogu "*C:\sklep*". W pliku "*pargat.ini*" należy wpisać adres IP wagi do której będziemy chcieli wysłać bazę towarową. Baza towarowa zawarta jest w pliku o nazwie "*do\_wagi2.txt*", która jest następnie wysyłana do wagi Proxima za pomocą programu "*wmplw.exe*"

Plik wraz z biblioteką jest do pobrania ze strony internetowej www.elzab.com.pl

**Uwaga:** *opis działania plików wykonalnych dla wag PROXIMA oraz Eco Label jest umieszczony* 

*na ko*ń*cu instrukcji.* 41-813 Zabrze, ul. Kruczkowskiego 39 tel. 032 272 20 21, fax 032 272 81 90 e-mail: marketing@elzab.com.pl; www.elzab.com.pl

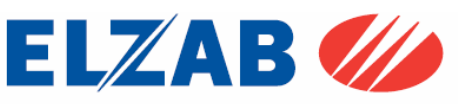

Po dokonaniu powyższych ustawień, można zaprogramować wagę Proxima w bazę towarową. W tym celu należy wybrać pozycję z menu: "*DRUKARKI FISKALNE ->KOMUNIKACJA Z WAGAMI MEDESA*".

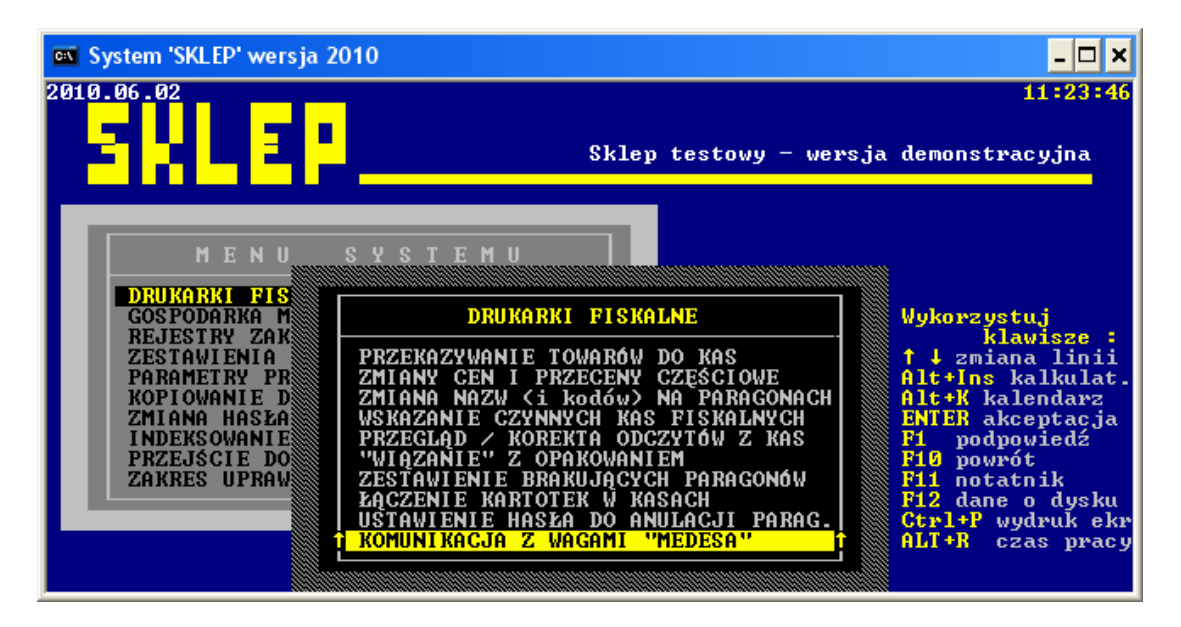

Zakłady Urzadzeń Komputerowych ELZAB S.A. 41-813 Zabrze, ul. Kruczkowskiego 39 tel. 032 272 20 21, fax 032 272 81 90 e-mail: marketing@elzab.com.pl; www.elzab.com.pl

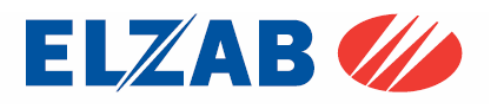

### 6.2 Konfiguracja wagi Eco Label

W celu poprawnego podłączenia wagi Eco Label do programu Sklep należy skonfigurować wagę zgodnie z punktem 1.1. Następnie dokonać instalacji programu Sklep firmy Infokomp Skoczów.

Po zainstalowaniu programu Sklep należy go uruchomić. W celu dodania wagi Proxima do programu Sklep należy wybrać pozycję z menu: "*PARAMETRY PRACY SYSTEMU->ADMINISTRACJA KAS FISKALNYCH*".

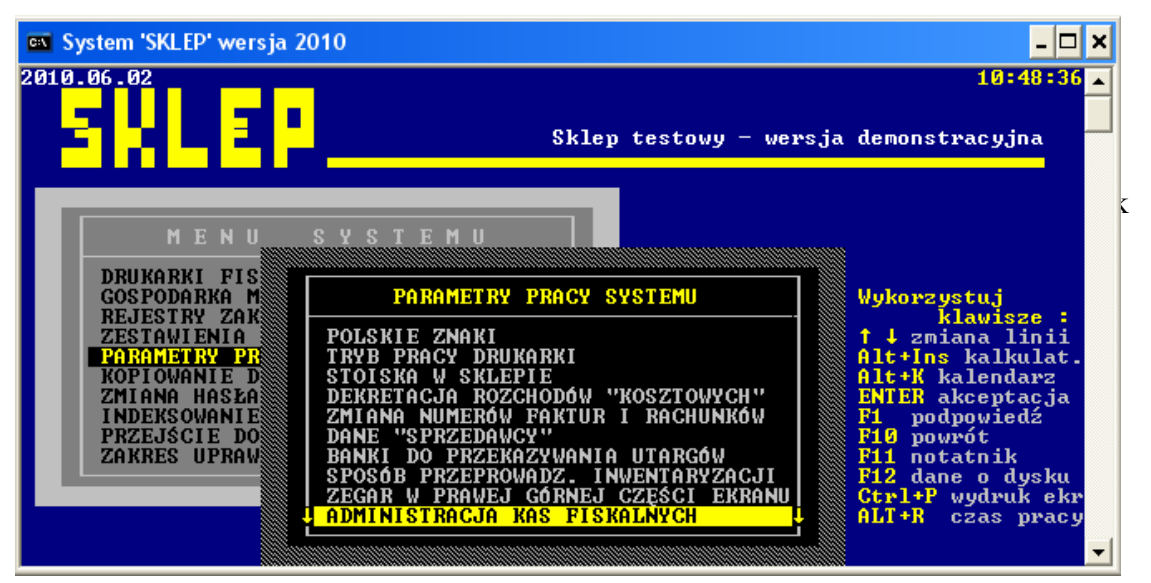

Po wybraniu powyższej opcji ukaże się zapytanie o hasło (hasło: "533200" - jest to hasło serwisowe, którego nie powinna znać obsługa programu). Po zatwierdzeniu hasła wchodzimy w opcję "*Ustawienia->Kas fiskalnych,wag*"

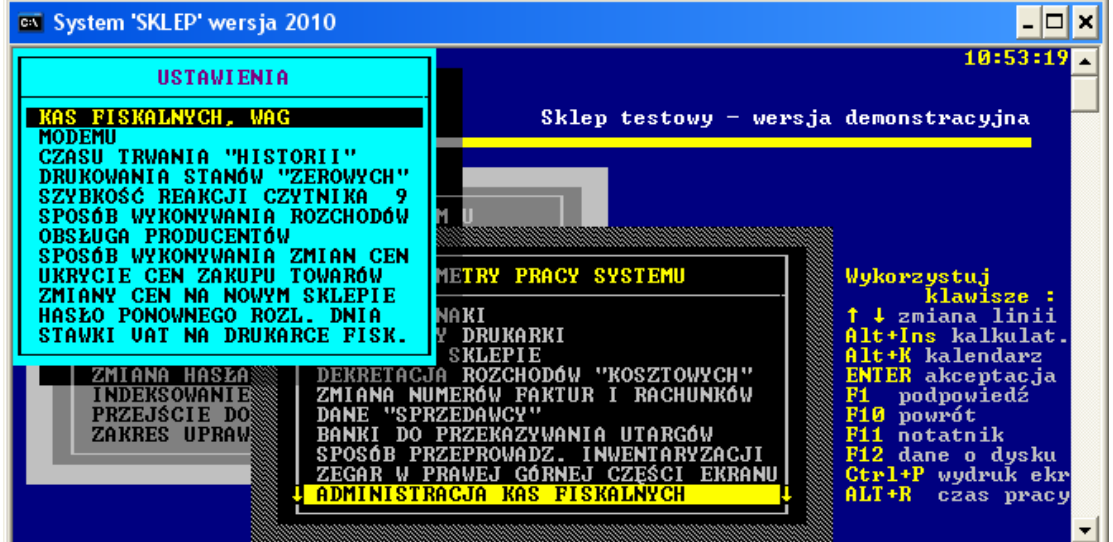

Następnie klawiszem "ENTER" przechodzimy kolejne ekrany aż do momentu pojawienia się okna z konfiguracją wag.

Zakłady Urzadzeń Komputerowych ELZAB S.A. 41-813 Zabrze, ul. Kruczkowskiego 39 tel. 032 272 20 21, fax 032 272 81 90 e-mail: marketing@elzab.com.pl; www.elzab.com.pl

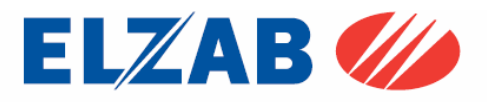

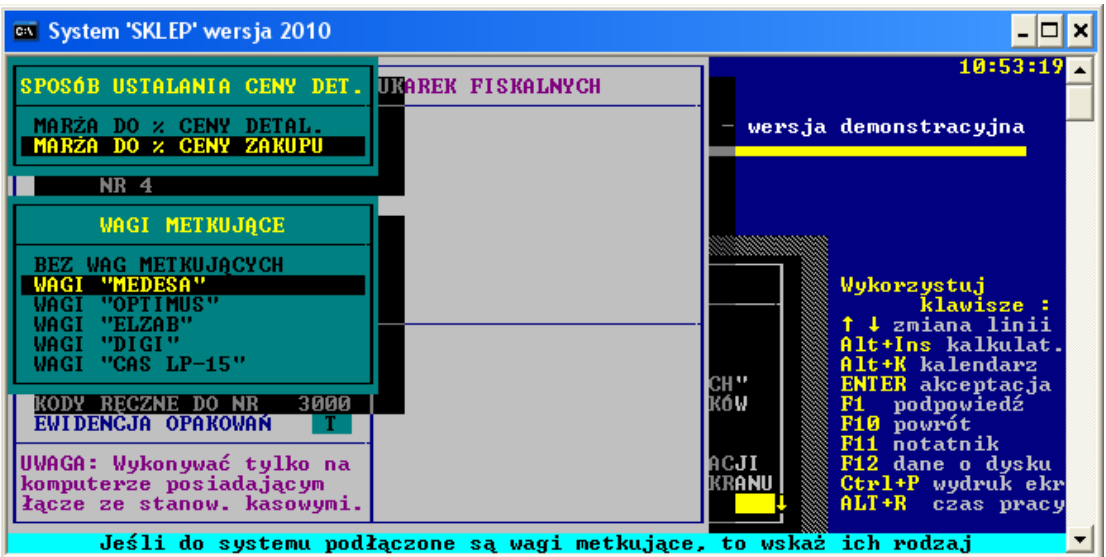

W oknie "*Wagi Metkuj*ą*ce*" wybieramy pozycję "*Wagi "MEDESA"*" połączenie przez "*MAXIMA PRZEZ TCP/IP*" zaznaczając klawiszem F8 terminal numer 1.

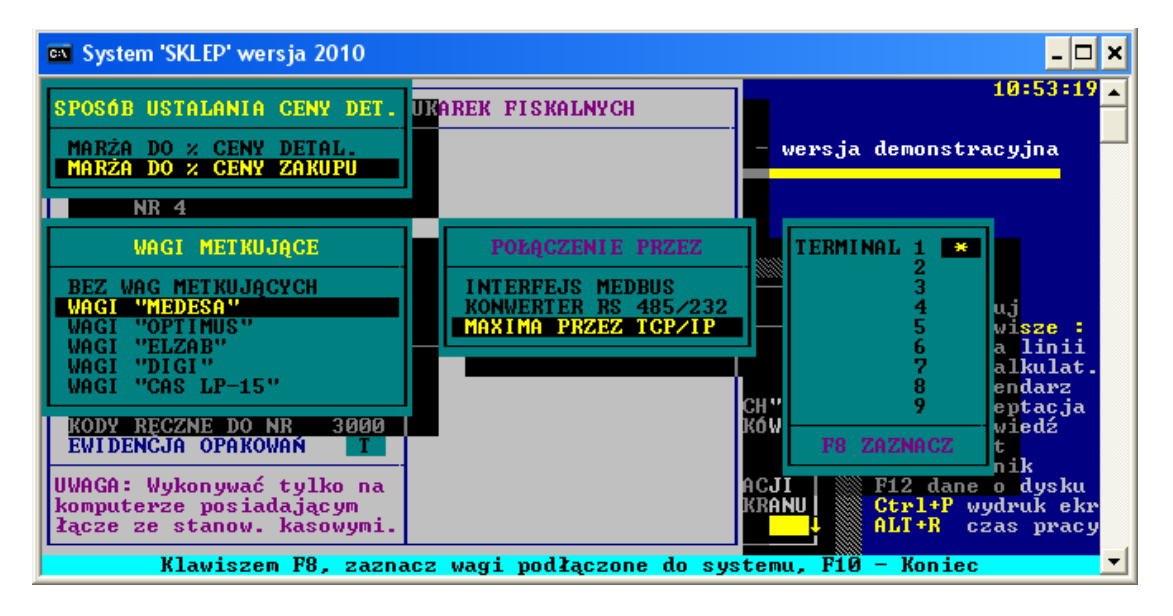

Kolejnym krokiem jest przekopiowanie biblioteki "*ecodll.dll*", "*pargate.ini*" oraz pliku "*wmplw.exe"*, który jest odpowiedzialny za komunikację pomiędzy programem a wagą Eco Label.

Bibliotekę ,,*ecodll.dll*" obsługującą dany port COM do którego podpięta jest waga Eco Label wraz z plikiem "*wmplw.exe*" i "*pargaet.ini*" należy, umieścić w katalogu "*C:\sklep*", w pliku "*pargate.ini*" należy wpisać nazwę bazy danych (*do\_wagi2.txt*).

Baza towarowa zawarta jest w pliku o nazwie *"do wagi2.txt*", która jest następnie wysyłana do wagi Eco Label za pomocą programu "*wmplw.exe*"

Plik wraz z biblioteką jest do pobrania ze strony internetowej www.elzab.com.pl

**Uwaga:** *opis działania plików wykonalnych dla wag PROXIMA oraz Eco Label jest umieszczony na ko*ń*cu instrukcji.* 

Zakłady Urzadzeń Komputerowych ELZAB S.A. 41-813 Zabrze, ul. Kruczkowskiego 39 tel. 032 272 20 21, fax 032 272 81 90 e-mail: marketing@elzab.com.pl; www.elzab.com.pl

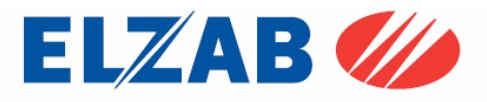

Po dokonaniu powyższych ustawień, można zaprogramować wagę Eco Label w bazę towarową. W tym celu należy wybrać pozycję z menu: "*DRUKARKI FISKALNE ->KOMUNIKACJA Z WAGAMI MEDESA*".

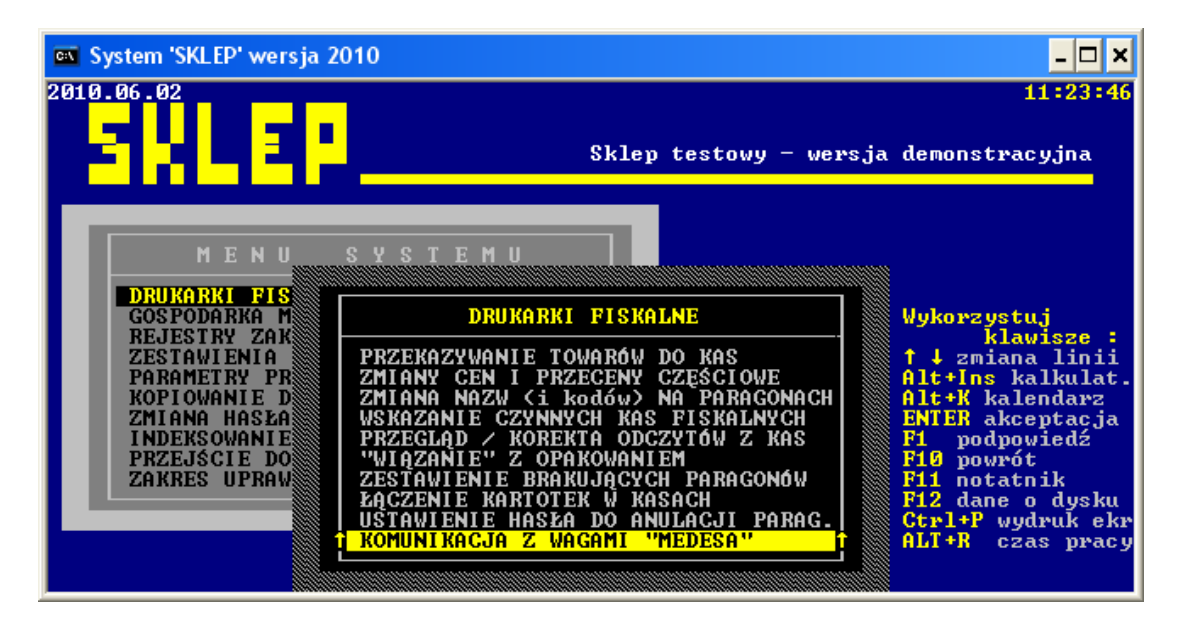

Zakłady Urzadzeń Komputerowych ELZAB S.A. 41-813 Zabrze, ul. Kruczkowskiego 39 tel. 032 272 20 21, fax 032 272 81 90 e-mail: marketing@elzab.com.pl; www.elzab.com.pl

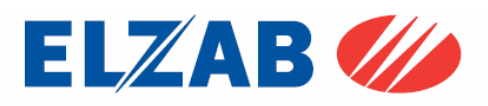

#### 7. Opis plików wykonalnych

#### 7.1. Plik wykonalny "wmplw.exe" dla wagi Proxima

Plik wykonalny "wmplw.exe" służy do zaprogramowania wagi Proxima w bazę towarową lub sprawdzenia poprawności komunikacji pomiędzy wagą a komputerem.. Plik "wmplw.exe" działa na następującej zasadzie:

- odczytuje adres IP wagi oraz nazwę bazy danych z pliku o nazwie "pargat.ini",

- odczytuje bazę towarową z pliku o podanej nazwie w pliku "pargat.ini",
- (plik "medesa.exp" z bazą towarową jest tak samo sporządzony jak plik bazy danych dla wag z serii MAXIMA.)
- wysyła odczytaną bazę danych do wagi.

W celu poprawnego eksportu danych z bazy towarowej do wagi Proxima należy kolejno:

- przygotować plik z bazą towarową i odpowiednią strukturą danych wejściowych,

- wpisać adres IP wagi Proxima oraz nazwę bazy danych w pliku "pargat.ini",
- zarejestrować bibliotekę "epeldll.dll wersja 3.1.0.6" w systemie Windows poleceniem: regsvr32 c:\epeldll.dll
- uruchomić plik "wmplw.exe" w celu eksportu danych do wagi.

Plik wraz z biblioteką oraz przykładową bazą danych do pobrania ze strony www.elzab.com.pl

 Okienko programu ,,wmplw.exe" dla wagi Proxima

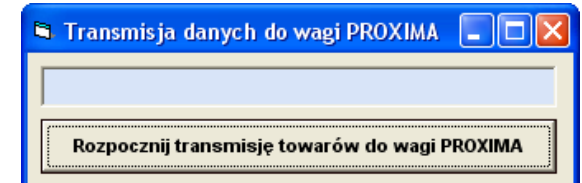

**Uwaga:** Pliki "pargat.ini" "medesa.exp" oraz "wmplw.exe" muszą być umieszczone w tym samym katalogu.

#### Struktura pliku ..medesa.exp"

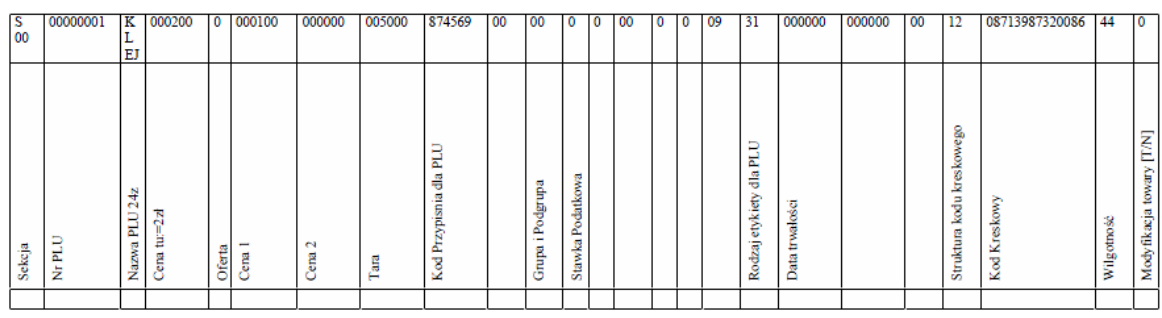

T 01 00000783 Jabłka Czerwone 001120 0 000000 000000 000000 000783 00 00 0 1 01 1 0 00 01 000000 311230 24 13 02907830000000 00 1

Struktura pliku "pargat.ini" IP=192.168.1.235 BAZA:medesa.exp

Zakłady Urzadzeń Komputerowych ELZAB S.A. 41-813 Zabrze, ul. Kruczkowskiego 39 tel. 032 272 20 21, fax 032 272 81 90 e-mail: marketing@elzab.com.pl; www.elzab.com.pl

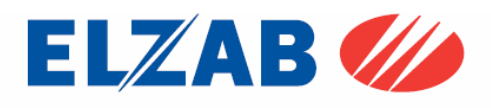

#### 7.2. Pliki wykonalne dla wagi Eco Label

Plik wykonalny "wmplw.exe" służy do zaprogramowania wagi Eco Label w bazę towarową, lub sprawdzenia poprawności komunikacji pomiędzy wagą a komputerem. Plik "wmplw.exe" działa na następującej zasadzie:

- odczytuje nazwę bazy towarowej z pliku, pargate.ini",
- odczytuje bazę towarową z pliku "medesa.exp".
	- (plik "medesa.exp" z bazą towarową jest tak samo sporządzony jak plik bazy danych dla wag z serii MAXIMA.)
- odczytuje numer portu COM z pliku "ecodll.dll",
- wysyła odczytaną bazę danych do wagi poprzez dany port COM.

W celu poprawnego eksportu danych z bazy towarowej do wagi Eco Label należy kolejno:

- przygotować plik z bazą towarową i odpowiednią strukturą danych wejściowych,
- wpisać nazwę bazy danych w pliku "pargate.ini",
- skopiować bibliotekę "ecodll.dll", obsługującą dany port COM do katalogu w którym znajduje się plik "wmplw.exe (plik dla wagi Eco Label)",
- uruchomić plik "wmplw.exe" w celu eksportu danych do wagi.

Plik wraz z biblioteką oraz przykładową bazą danych do pobrania ze strony www.elzab.com.pl

Okienko programu ,,wmplw.exe" dla wagi Eco Label

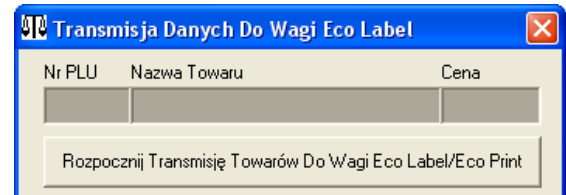

**Uwaga:** Pliki "pargate.ini" "medesa.exp" "ecodll.dll" oraz "wmplw.exe" muszą być umieszczone w tym samym katalogu.

#### Struktura pliku "medesa.exp"

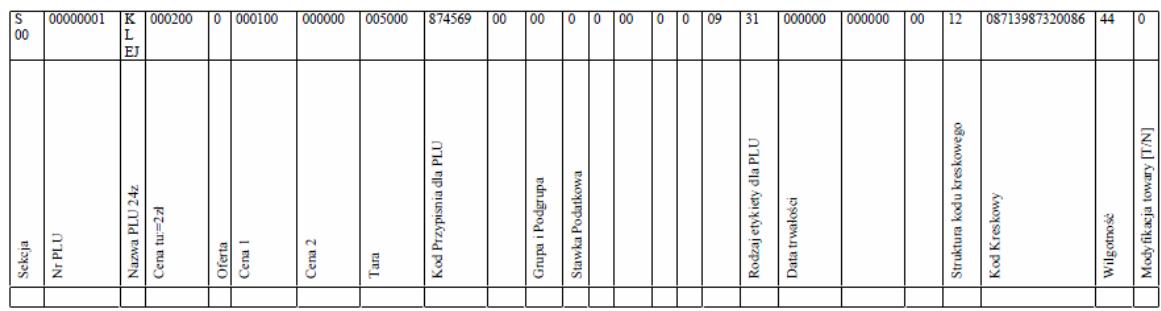

T 01 00000783 Jabłka Czerwone 001120 0 000000 000000 000000 000783 00 00 0 1 01 1 0 00 01 000000 311230 24 13 02907830000000 00 1

#### Struktura pliku "pargat.ini"

COM:1 - Nie Aktywne !!! BAZA:medesa.exp

Zakłady Urządzeń Komputerowych ELZAB S.A. 41-813 Zabrze, ul. Kruczkowskiego 39 tel. 032 272 20 21, fax 032 272 81 90 e-mail: marketing@elzab.com.pl; www.elzab.com.pl

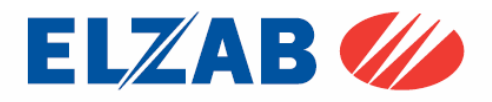

Dla wagi Eco Label są dostępne pliki:

- "xcbw.exe" – programowanie struktury kodu kreskowego w wadze,

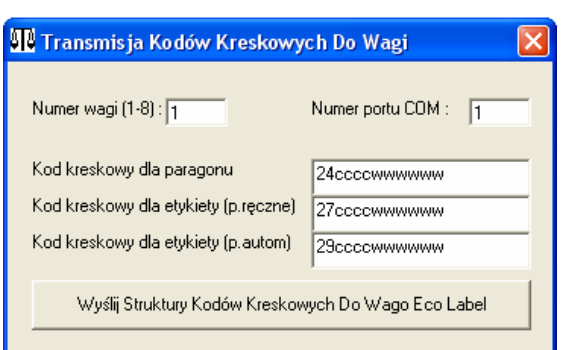

- "xcaw.exe" – programowanie nagłówka dla etykiety,

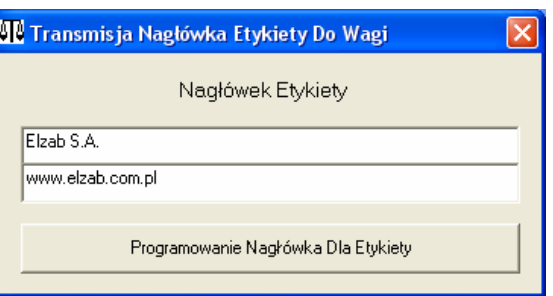

- "xcaw1.exe" – programowanie nagłówka dla etykiety,

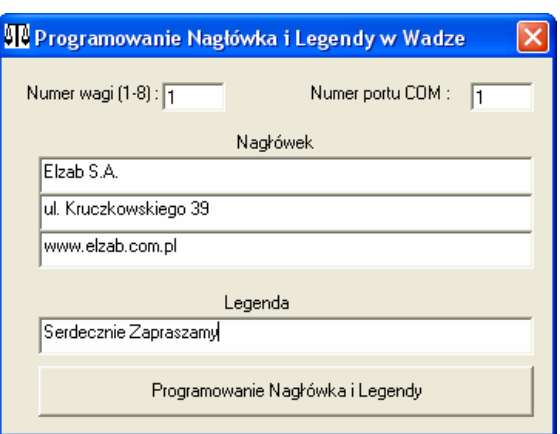

**Uwaga:** Pliki "ecodll.dll – obsługująca dany port COM do którego podpięta jest waga" oraz "xcaw1.exe, xcaw.exe, xcbw.exe" muszą być umieszczone w tym samym katalogu.

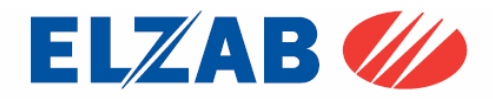

Zakłady Urządzeń Komputerowych ELZAB S.A. 41-813 Zabrze, ul. Kruczkowskiego 39 tel. 032 272 20 21, fax 032 272 81 90 e-mail: marketing@elzab.com.pl; www.elzab.com.pl